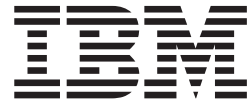

# Guía de despliegue versión 1.01 de IBM Rapid Restore Ultra 3.01

**Segunda edición (Octubre 2003)** Esta publicación es la traducción del original inglés *IBM Rapid Restore Ultra 3.01 Deployment Guide version 1.01*. **© Copyright International Business Machines Corporation 2003. Reservados todos los derechos.**

## <span id="page-2-0"></span>**Prefacio**

Esta guía va dirigida a administradores de TI o aquellas personas responsables del despliegue de IBM Rapid Restore Ultra (RRU) en todos los sistemas de las organizaciones a las que pertenecen. El objetivo de la guía es proporcionar la información necesaria para la instalación de IBM Rapid Restore Ultra en uno o varios sistemas, siempre y cuando estén disponibles las licencias para los distintos sistemas de destino. La aplicación Rapid Restore Ultra proporciona una *Guía de usuario* y ayudas para la aplicación. Para cualquier pregunta o información sobre cómo utilizar Rapid Restore Ultra, en lugar de sobre el despliegue de la herramienta, consulte las ayudas de la aplicación y la *Guía de usuario*.

En esta guía se asume que está utilizando IBM Rapid Restore Ultra 3.01 SP1 (build 6625.1.34.1) o versiones posteriores de RRU 3.*x*. No se hace referencia al despliegue de releases anteriores de la aplicación. La última versión de la aplicación se puede bajar desde el siguiente sitio Web: http://www-3.ibm.com/pc/support/site.wss/MIGR-4Q2QAK.html.

**Nota:** consulte la página de descarga para buscar actualizaciones periódicas de este documento y de las soluciones de scripts.

# **Contenido**

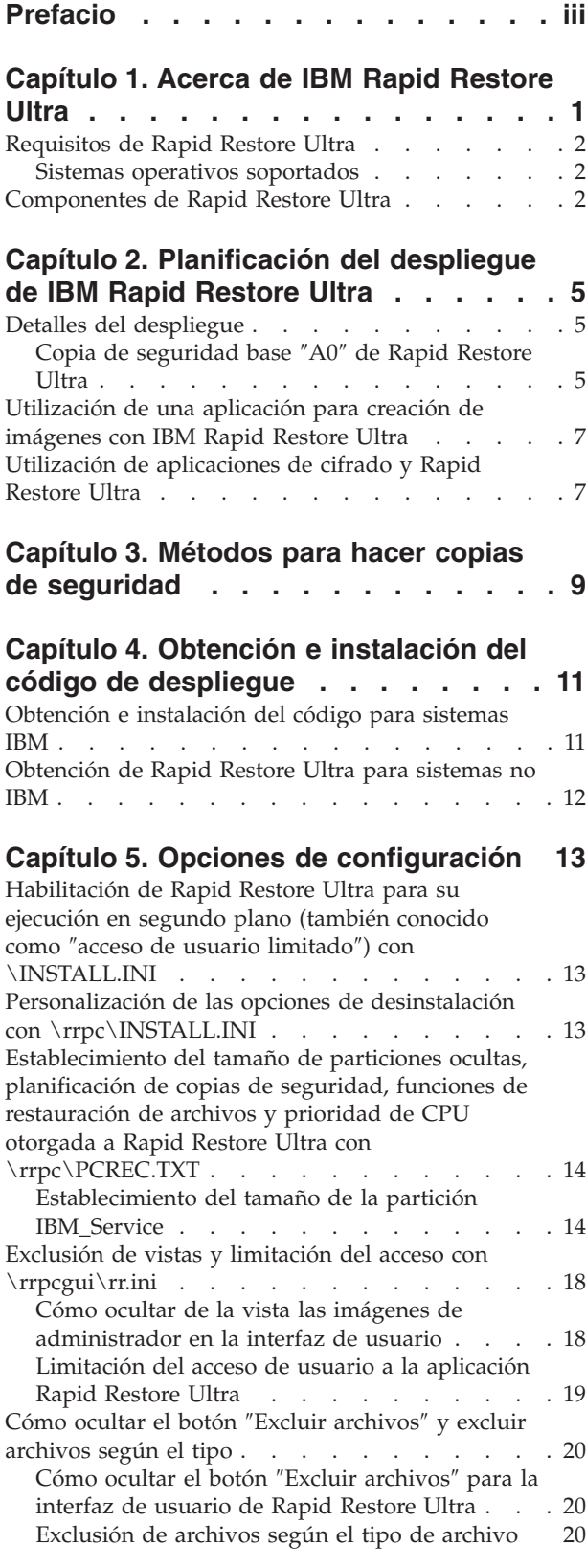

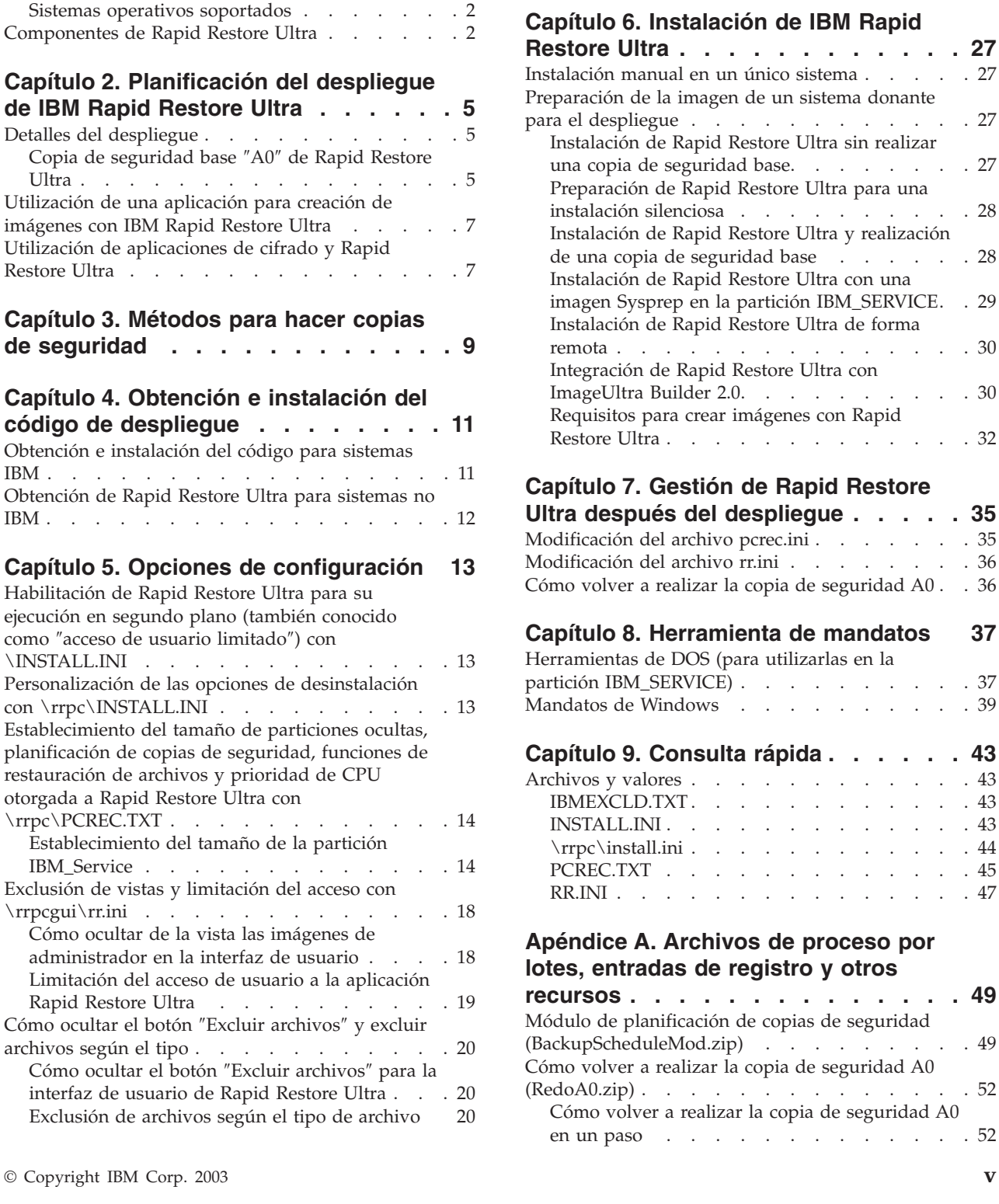

[Habilitación](#page-26-0) de Rapid Restore Ultra para realizar una [instalación](#page-26-0) silenciosa . . . . . . . . . . [21](#page-26-0) Creación de una partición [IBM\\_SERVICE](#page-27-0) . . . [22](#page-27-0) [Instalación](#page-28-0) silenciosa completa . . . . . . . [23](#page-28-0) [Instalación](#page-30-0) silenciosa de dos fases . . . . . [25](#page-30-0)

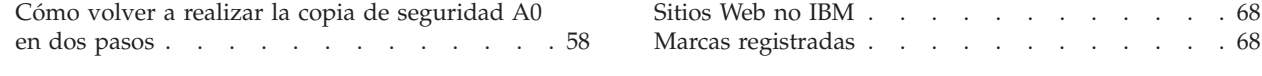

**[Apéndice](#page-72-0) B. Avisos . . . . . . . . . [67](#page-72-0)**

## <span id="page-6-0"></span>**Capítulo 1. Acerca de IBM Rapid Restore Ultra**

IBM Rapid Restore Ultra es una solución sencilla de recuperación gestionada que protege los sistemas de anomalías relacionadas con el software. En caso de anomalía del sistema, los usuarios cliente pueden utilizar IBM Rapid Restore Ultra para restaurar el contenido del disco duro a un estado guardado anteriormente. El promedio de los tiempos de recuperación de una restauración completa es de aproximadamente 20 minutos.

Rapid Restore Ultra permite a los usuarios cliente realizar las funciones siguientes:

- v **Guardar archivos en una partición de servicio local.** Rapid Restore Ultra utiliza una partición bloqueada y oculta en el disco duro local, reduciendo de esta forma la utilización del ancho de banda de la red durante las operaciones de copia de seguridad y restauración. Esta partición se denomina partición de servicio.
- v **Restaurar archivos a cualquiera de los tres estados de copia de seguridad.** Rapid Restore Ultra puede guardar hasta tres imágenes de copia de seguridad en la partición de servicio: la imagen base, la imagen acumulativa y la imagen más reciente. Consulte el Capítulo 3, "Métodos para hacer copias de [seguridad",](#page-14-0) en la [página](#page-14-0) 9 para obtener más información sobre las copias de seguridad y las planificaciones correspondientes.

**Nota:** para las grandes empresas existen niveles adicionales de funcionalidad de copia de seguridad y gestión.

- v **Restaurar archivos después de una anomalía en el sistema operativo.** En condiciones normales, puede utilizar Rapid Restore Ultra desde la interfaz de Microsoft Windows. Sin embargo, si una anomalía en el sistema operativo no le permite acceder a la interfaz de Windows, puede utilizar F11 Recovery Manager para realizar una operación de recuperación completa del sistema.
- v **Proteger la imagen de software completa, incluidos los datos del usuario.** Rapid Restore Ultra protege todo el contenido del disco duro, incluido el sistema operativo Windows, aplicaciones de software, valores del registro, valores de red, paquetes de arreglos, valores del escritorio y archivos de datos únicos.
- v **Archivar imágenes de copia de seguridad en CD-R.** Si el sistema dispone de una unidad de CD-R, Rapid Restore Ultra le permite archivar imágenes de copia de seguridad en CD, proporcionando un nivel adicional de protección. Los CD pueden utilizarse para restaurar el contenido del disco duro en caso de anomalía de la unidad de disco duro.
- v **Soportar políticas de recuperación y copia de seguridad a nivel de toda la empresa.** Rapid Restore Ultra soporta una interfaz de línea de mandatos, que puede utilizarse con herramientas de gestión del sistema para integrar políticas de recuperación y copia de seguridad a nivel de toda la empresa.
- v **Restaurar archivos individuales.** Rapid Restore Ultra le permite examinar, seleccionar y recuperar uno o más archivos individuales de una imagen de copia de seguridad. Sólo pueden restaurarse individualmente los archivos que se encuentran en las copias de seguridad basadas en archivos (la copia de seguridad acumulativa y la copia de seguridad más reciente).
- v **Excluir archivos y tipos de archivos específicos de una copia de seguridad incremental.** Rapid Restore Ultra le permite excluir archivos y tipos de archivos específicos de una operación de copia de seguridad. La exclusión de tipos de archivo proporciona la posibilidad de excluir todos los archivos que tengan un

<span id="page-7-0"></span>tipo de archivo o extensión determinados. Por ejemplo, pueden excluirse todos los archivos .mpeg de la copia de seguridad seleccionando la exclusión del tipo de archivo .mpg o .mpeg. La exclusión de archivos o tipos de archivos reduce el tamaño de la copia de seguridad y permite que la operación de copia de seguridad se realice más rápidamente.

- v **Responder a una notificación de disco lleno.** Rapid Restore Ultra muestra una notificación de disco lleno cuando alguna partición se aproxima al límite de su capacidad. Si la partición es una partición de usuario, puede suprimir o mover archivos, según sea necesario. Si la partición es una partición de servicio, puede decidir aumentar su tamaño, siempre que haya espacio disponible suficiente en el disco duro.
- v **Guardar copias de seguridad en la unidad de disco duro IBM Portable USB 2.0 con Rapid Restore).** Rapid Restore Ultra puede guardar copias de seguridad en una segunda unidad de disco duro. La unidad de disco duro IBM Portable USB 2.0 con Rapid Restore es una unidad de disco duro USB portable, ligera y de alta velocidad que es compatible con el estándar USB 2.0. Esta unidad opcional puede utilizarse con sistemas móviles o de sobremesa y es compatible con las conexiones USB 1.0 y USB 1.1. Esta característica requiere la unidad de disco duro IBM Portable USB 2.0 con Rapid Restore.

#### **Requisitos de Rapid Restore Ultra**

Rapid Restore Ultra soporta los sistemas IBM ThinkCentre o ThinkPad que cumplan las configuraciones de sistema siguientes:

- v **Disponer de un cuarenta por ciento de espacio en disco duro:** Rapid Restore Ultra necesitará parte de este espacio para crear una partición que almacenará los datos de copia de seguridad.
- v **No tener instalado ningún gestor de arranque de terceros:** Rapid Restore Ultra instalará un gestor de arranque que habilitará la interfaz F11 en el momento del arranque. Se escribirá encima de cualquier gestor de arranque ya existente. Asimismo, la instalación de un gestor de arranque de terceros después de la instalación de Rapid Restore Ultra podría dar lugar a que Rapid Restore Ultra no funcionase.

#### **Sistemas operativos soportados**

Rapid Restore Ultra es compatible con los siguientes sistemas operativos que no están basados en servidor:

- Windows XP
- Windows 2000 Professional

#### **Componentes de Rapid Restore Ultra**

**Interfaz Windows.** Rapid Restore Ultra incluye una interfaz Windows que permite al usuario final personalizar su funcionamiento. Desde esta interfaz, el usuario puede definir una planificación de copias de seguridad, iniciar una copia de seguridad instantánea, crear un archivador en un CD-R, restaurar el sistema desde una copia de seguridad y seleccionar los archivos individuales que desee restaurar. Es posible que los administradores de grandes empresas deseen inhabilitar esta interfaz para imponer una política a nivel de toda la empresa. Estas funciones también pueden realizarse utilizando la interfaz de línea de mandatos.

**Interfaz F11.** La interfaz F11 se ha definido para restaurar un sistema que no sea capaz de arrancar con el sistema operativo Windows. Durante el proceso de arranque, se informa al usuario de que pulsando F11 iniciará un menú de

recuperación. En algunos casos, al pulsar F11 se mostrará el menú de ImageUltra o el menú de IBM Product Recovery, que incluyen IBM Rapid Restore Ultra en el menú. De lo contrario, al pulsar F11 se mostrará el menú Rapid Restore Ultra.

**Interfaz de línea de mandatos.** Puede utilizar la interfaz de línea de mandatos desde Windows y DOS. Esta interfaz está dirigida a administradores de grandes empresas.

**Ayuda en pantalla.** Con la instalación de Rapid Restore Ultra se proporciona un archivo. Este archivo documenta la interfaz Windows de Rapid Restore Ultra.

**Compatibilidad con el área protegida oculta (HPA).** Rapid Restore Ultra es compatible con el área protegida por firmware del disco duro, conocida como área protegida oculta (HPA). El área protegida oculta permite la instalación de Rapid Restore Ultra sin un disquete o unidad de disquetes. Sin embargo, las copias de seguridad de Rapid Restore Ultra no se pueden almacenar en esta área.

## <span id="page-10-0"></span>**Capítulo 2. Planificación del despliegue de IBM Rapid Restore Ultra**

Existen varios aspectos de Rapid Restore Ultra que se deben tener en cuenta antes de la planificación de su despliegue. En este capítulo no se proporciona toda la información necesaria para desplegar Rapid Restore Ultra. Más bien, se presentan aquellos elementos y factores importantes a tener en cuenta durante la planificación del despliegue. En capítulos posteriores, se proporcionan los detalles que en este capítulo se presentan brevemente. Es importante que tenga en cuenta los factores y consideraciones que se presentan aquí a medida que siga leyendo.

#### **Detalles del despliegue**

Rapid Restore Ultra es un programa de utilidad de copia de seguridad de la imagen en lugar de un programa de utilidad de copia de seguridad de datos. Los procesos de copia de seguridad de datos habituales que se realizan en su organización siguen siendo esenciales para guardar los datos más importantes y los esfuerzos de trabajo.

Puede establecer cuando desea que Rapid Restore Ultra haga copias de seguridad para toda una organización o departamento. El valor establecido para ThresholdCBackupCnt determina el número de copias de seguridad incrementales antes de que Rapid Restore Ultra actualice la última de las tres copias de seguridad más antiguas. Consulte el Capítulo 3, "Métodos para hacer copias de [seguridad",](#page-14-0) en la [página](#page-14-0) 9 para obtener más información sobre las copias de seguridad con Rapid Restore Ultra. Asimismo, consulte ["Planificación](#page-21-0) de copias de seguridad" en la [página](#page-21-0) 16. Al determinar el valor de ThresholdCBackupCnt, es importante que recuerde que es posible que se hayan realizado varias copias de seguridad antes de que se descubra un error que deteriore la imagen, como por ejemplo un virus. Si se ha realizado un número suficiente de copias de seguridad antes del descubrimiento de un error de este tipo, es posible que todas las copias de seguridad contengan dicho error. La combinación de un régimen de copias de seguridad de datos con las funciones de copia de seguridad de la imagen de Rapid Restore Ultra proporciona una protección sólida contra la perdida de la imagen *y* de los datos.

#### **Copia de seguridad base** ″**A0**″ **de Rapid Restore Ultra**

Rapid Restore Ultra crea varias copias de seguridad. La primera copia de seguridad, o copia de seguridad base, se llama ″A0″. Existen ciertas restricciones relacionadas con el tipo de copia de seguridad de A0, que podrían afectar al modo en que tiene previsto crear la imagen de despliegue o el modo en que instale otras aplicaciones. Consulte el Capítulo 3, "Métodos para hacer copias de [seguridad",](#page-14-0) en la [página](#page-14-0) 9 para obtener una descripción del modo en que Rapid Restore Ultra crea varios niveles de copia de seguridad.

Es importante que tenga en cuenta que la copia de seguridad base ″A0 ″ *no puede* ser una imagen Sysprep, si tiene previsto utilizar la función de copias de seguridad incrementales de Rapid Restore Ultra.<sup>1</sup> No obstante, Rapid Restore Ultra se puede

<sup>1.</sup> Si la copia de seguridad de Rapid Restore Ultra es una imagen Sysprep y se han realizado copias de seguridad incrementales, se producirá un error al intentar restaurar la copia de seguridad. Sysprep presenta una mini-configuración de Windows durante el primer arranque de una

configurar como parte de una imagen Sysprep para el despliegue. En este caso, la copia de seguridad base ″A0″ se realizaría después de que finalice la mini-configuración.

#### **Despliegue de una imagen Sysprep e inclusión de copias de seguridad incrementales**

Si desea incorporar una imagen Sysprep y conservar la posibilidad de realizar copias de seguridad incrementales en los sistemas desplegados, será necesario que cree y despliegue la imagen con IBM ImageUltra Builder o utilice los servicios que ofrece el IBM Image Technology Center (IITC). Estas dos soluciones le permitirán mantener la imagen Sysprep en un formato de disco a disco ″clásico″ y aprovechar las posibilidades de Rapid Restore Ultra para mantener copias de seguridad continuadas. Para obtener más información sobre el IBM Image Technology Center, visite el siguiente sitio Web:

http://www.pc.ibm.com/us/accessories/services/softwareimaging.html

Después de crear una copia de seguridad base, es fundamental que el sistema vuelva a Windows para crear el índice de copias de seguridad futuras. Si el servicio de usuario limitado está activado, la creación de este índice empezará después de acceder a la interfaz GINA. Si el servicio de usuario limitado está desactivado, cualquier usuario con privilegios administrativos en el cliente local debe iniciar la sesión y permanecer conectado durante la creación del índice.

#### **Confirmación de la generación del índice de Rapid Restore Ultra**

Durante cada copia de seguridad, se genera un índice del archivo de copia de seguridad. El índice base se crea después de volver al sistema operativo desde la copia de seguridad como se acaba de describir. La confirmación del índice se presenta de dos modos: si no ha suprimido la ventana de enhorabuena con la opción de pcrec.txt, aparecerá un mensaje en el escritorio advirtiéndole de que se ha completado la copia de seguridad base. Consulte la Figura 1. Como alternativa, puede buscar la presencia de la clave INITIALIZED=1 en el archivo c:\Archivos de programa\xpoint\pe\pcrec.ini.

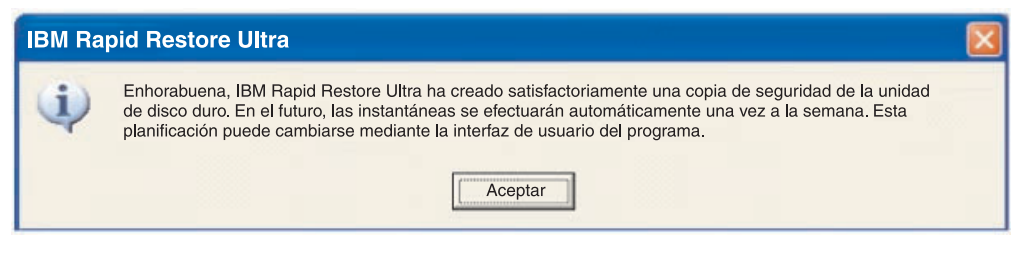

*Figura 1. Mensaje de instalación completada de Rapid Restore Ultra*

Los índices para copias de seguridad incrementales se crean como parte del proceso de copias de seguridad continuadas.

#### **Asignación de letras de unidad y planificación de configuraciones de unidad para sistemas donantes**

Rapid Restore Ultra asignará la próxima letra de unidad disponible a la partición IBM\_SERVICE durante la instalación. Rapid Restore Ultra ocultará esa letra de unidad en Mi PC. Después de que se asigne la letra de unidad para la partición IBM\_SERVICEx, *no* puede modificarse.

imagen Sysprep. Mientras se restaura una copia de seguridad incremental, Rapid Restore Ultra espera ver una interfaz GINA (Graphical Identification and Authorization) compatible con Windows. Como una imagen Sysprep no tiene una GINA compatible con Windows, no puede *procesar una petición de restauración incremental.*

<span id="page-12-0"></span>Tenga en cuenta los siguientes ejemplos:

- v Si la partición primaria del disco duro es la unidad C: y existe una unidad D: de CD/DVD, la partición IBM\_SERVICE será E:.
- v Si la partición primaria del disco duro es la unidad C: y no existe una unidad de CD/DVD, la partición IBM\_SERVICE será la unidad D:. Si se añade una unidad de CD/DVD, será la unidad E:.
- Si hay dos particiones primarias en el disco duro (C: y D:) y una unidad E: de CD/DVD, la partición IBM\_Service será F: y ″robará espacio″ de la última partición primaria de la unidad de disco duro, generalmente D:.

Asimismo Rapid Restore Ultra no da soporte a los cambios en el número de unidad de la unidad de disco duro en el que se ha creado la partición IBM\_SERVICE. Por ejemplo, asuma lo siguiente: que ha creado y completado una copia de seguridad con un IBM ThinkPad T30, mientras que el sistema está desacoplado. En Windows, la unidad de disco duro del sistema es HD0. Si apaga el sistema y lo conecta a una estación de acoplamiento que contenga una unidad de disco duro, la unidad de disco duro del acople pasa a ser HD0 y la unidad en el sistema pasa a ser HD1. Las designaciones y números de unidad pueden verse gráficamente en el programa de utilidad de Administración de discos de Windows. Si enciende el sistema e intenta hacer una copia de seguridad o restaurar, se puede producir un error en los procesos de copia de seguridad o de restauración.

## **Utilización de una aplicación para creación de imágenes con IBM Rapid Restore Ultra**

Si utiliza un programa para creación de imágenes con Rapid Restore Ultra, será necesario que cree la imagen donante en la unidad de disco duro más pequeña en la que se vaya a desplegar la imagen. El proceso de restauración no da soporte a la escalabilidad a unidades de disco duro más pequeñas que la unidad en que se haya creado.

#### **Utilización de aplicaciones de cifrado y Rapid Restore Ultra**

Existen varios modos de cifrar archivos en el sistema operativo Windows. Los modos más conocidos son mediante Sistema de archivos cifrados (EFS) de Windows, Cifrado con el botón derecho de IBM Client Security y Cifrado de archivos y carpetas (FFE) de IBM Client Security. De estos ejemplos, sólo el Cifrado con el botón derecho de IBM Client Security Right y EFS\* de Windows están soportados con Rapid Restore Ultra.

Aunque el archivo de copia de seguridad real de la imagen creado por Rapid Restore Ultra y almacenado en la partición IBM\_SERVICE esté cifrado, es importante comprender cómo se almacenan los datos en los archivos de copia de seguridad incrementales de la imagen. Además, también es importante comprender el estado de un archivo protegido después de que se restaure una imagen. Consulte la tabla siguiente para obtener una explicación del estado de los archivos cifrados en el archivo de copia de seguridad incremental de la imagen. Por favor, tenga en cuenta que esta tabla no indica el estado de un archivo en una copia de seguridad base ni después de una restauración base. Los archivos mantienen su estado de cifrado en una copia de seguridad base y después de una restauración base. Sin embargo, si cambia el estado de cifrado del archivo y posteriormente se almacena el archivo en una copia de seguridad incremental, el archivo de la copia de seguridad incremental tendrá prioridad si se restaura el archivo.

|                                 | Servicio de usuario limitado de<br>RRU activado                                     |                                                            | Servicio de usuario limitado de<br>RRU desactivado                                  |                                                               |
|---------------------------------|-------------------------------------------------------------------------------------|------------------------------------------------------------|-------------------------------------------------------------------------------------|---------------------------------------------------------------|
|                                 | Estado de los<br>archivos en el<br>archivo de copia<br>de seguridad de<br>la imagen | Estado de los<br>archivos<br>después de la<br>restauración | Estado de los<br>archivos en el<br>archivo de copia<br>de seguridad de<br>la imagen | Estado de los<br>archivos<br>después de la<br>restauración    |
| <b>EFS</b>                      | No se hace copia<br>de seguridad de<br>los archivos                                 | No se restauran<br>los archivos                            | No cifrado - Sólo  <br>usuario que ha<br>iniciado la<br>sesión*                     | No cifrado - Sólo<br>usuario que ha<br>iniciado la<br>sesión* |
| <b>FFE</b>                      | No soportado                                                                        | No soportado                                               | No soportado                                                                        | No soportado                                                  |
| Cifrado con el<br>botón derecho | Cifrado $**$                                                                        | Cifrado $**$                                               | Cifrado $**$                                                                        | Cifrado $**$                                                  |

*Tabla 1. Estado de cifrado de los archivos en las funciones de copia de seguridad y restauración de Rapid Restore Ultra*

\* Para evitar la pérdida de datos al utilizar EFS de Windows con IBM Rapid Restore Ultra, deben cumplirse los requisitos siguientes:

- v El Servicio de usuario limitado debe mantenerse desactivado (el valor por omisión)
- La copia de seguridad base creada durante la instalación de Rapid Restore no debe contener ningún archivo o carpeta protegido por EFS de Windows.
- v Sólo debe utilizar el sistema un usuario. Ese usuario debe tener iniciada la sesión durante el proceso de copia de seguridad incremental.
- v Después de un proceso de restauración de Rapid Restore Ultra, todos los archivos que estaban protegidos con EFS deben volver a protegerse.
- v **Para obtener mejores resultados:** efectúe sólo copias de seguridad en el HDD USB 2.0 de IBM. Esto hará que los datos contenidos en la copia de seguridad, así como una restauración posterior, estén protegidos (por medios físicos) en el caso del robo del sistema.

\*\* Si el usuario final ha descifrado el archivo y se realiza la copia de seguridad, dicho archivo se descifrará en todos estos estados.

Podrá encontrar otras consideraciones e información útil en el sitio Web de soporte de IBM: http://www.pc.ibm.com/support

**Nota:** los programas de cifrado completo de disco duro no funcionan normalmente con Rapid Restore Ultra, ya que requieren un programa de registro de arranque maestro para poder funcionar.

## <span id="page-14-0"></span>**Capítulo 3. Métodos para hacer copias de seguridad**

Rapid Restore Ultra presenta a los usuarios las copias de seguridad en un formato de fecha y hora. En esto se diferencia de versiones anteriores de Rapid Restore PC (RRPC), que denominaba las copias de seguridad como ″Base,″ ″Acumulativa″ y ″Más reciente″. Aunque Rapid Restore Ultra presente las copias de seguridad según la fecha y hora, es importante tener en cuenta que el comportamiento de copia de seguridad en tres partes no se ha modificado. Consulte la Figura 2.

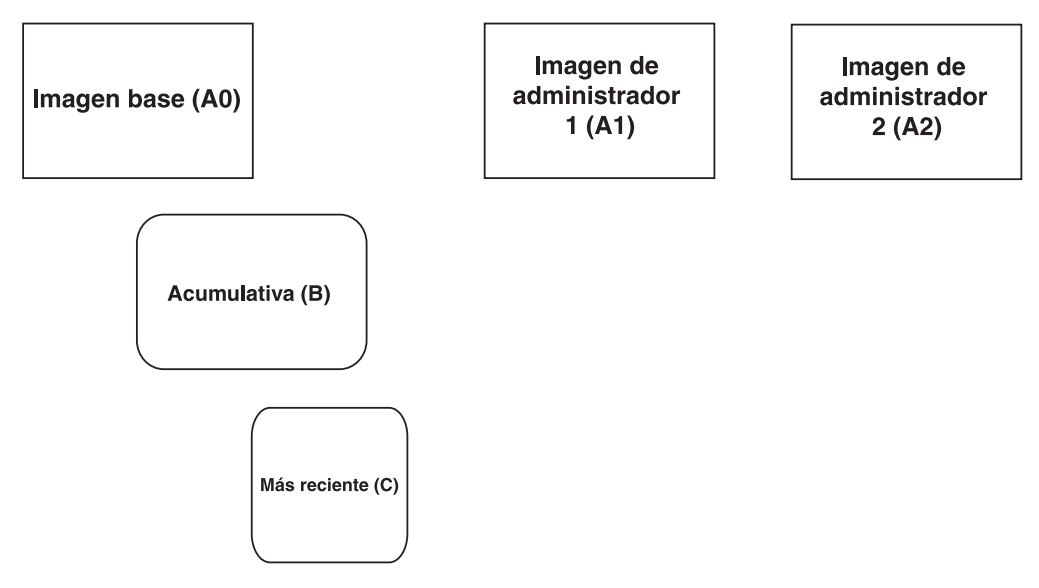

*Figura 2. Arquitectura de copia de seguridad de Rapid Restore Ultra*

Los tres tipos distintos de copia de seguridad que Rapid Restore Ultra puede crear se muestran en la Figura 2. Hay una imagen base (A0) que actúa como base para las demás copias de seguridad posteriores en Windows. La imagen base se crea como parte del proceso de instalación. Las copias de seguridad planificadas o iniciadas por el usuario son copias de seguridad incrementales de la imagen base (A0). Las características de las mismas durante la vida del PC se describen posteriormente en esta sección. Rapid Restore Ultra proporciona la posibilidad de crear dos imágenes de administrador exclusivas (A1 y A2). Estas imágenes son parecidas a la imagen base (″A0″), aunque no dan soporte a las copias de seguridad incrementales. Consulte "Copia de [seguridad](#page-10-0) base ″A0″ de Rapid [Restore](#page-10-0) Ultra" en la página 5.

La implementación de Rapid Restore Ultra más habitual sólo implica una imagen base (A0) y copias de seguridad incrementales sucesivas (una combinación de imágenes B y C). Puede ver una representación gráfica de esto en la [Figura](#page-15-0) 3 en la [página](#page-15-0) 10.

<span id="page-15-0"></span>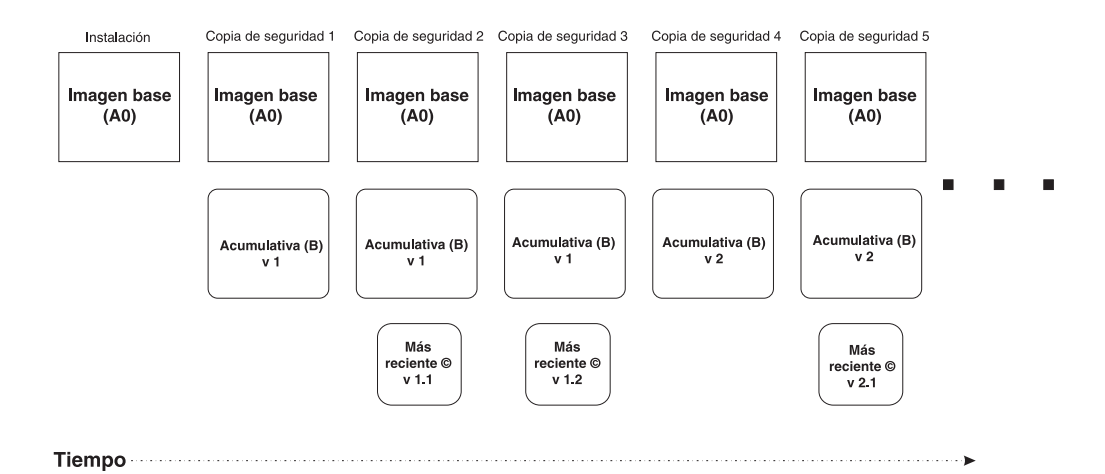

*Figura 3. Copias de seguridad gestionadas durante un periodo de tiempo: en esta ilustración se muestra cómo se crearán dos copias de seguridad (ThresholdCBackupCnt=2)* ″*más recientes*″ *(*″*Más reciente v1.1*″ *y* ″*Más reciente v1.2*″*), y, a continuación, cómo se guardará una nueva copia de seguridad acumulativa (*″*Acumulativa V2*″*). La próxima copia de seguridad* ″*más reciente*″ *será v2.1. El valor por omisión para IBM Rapid Restore Ultra creará siete copias de seguridad (ThresholdCBackupCnt =7)* ″*más recientes*″ *antes de crear una nueva copia de seguridad acumulativa.*

La Figura 3 muestra la creación de la imagen base (A0) durante la instalación de Rapid Restore Ultra. A0 nunca cambia, a menos que se fuerce un cambio. Se da soporte a volver a realizar A0, pero esto no forma parte del funcionamiento habitual de Rapid Restore Ultra. Podrá encontrar información detallada sobre cómo volver a realizar la copia de seguridad A0 en "Cómo volver a [realizar](#page-41-0) la copia de [seguridad](#page-41-0) A0" en la página 36. Durante las copias de seguridad planificadas, o mediante la opción **Copia de seguridad ahora** en la interfaz de usuario, se producen los siguientes procesos para cada copia de seguridad sucesiva:

- 1. Crear sustituir si ya está presente Acumulativa (B)
- 2. Crear sustituir si ya está presente Más reciente (C)
- 3. Repita el paso 2 hasta que se hayan realizado *n* copias de seguridad más recientes. Después de alcanzar *n* copias de seguridad más recientes, vaya al paso 1.

**Nota:** *n* se define a partir del valor ThresholdCBackupCnt de pcrec.txt antes de la instalación o pcrec.ini después de la instalación. Consulte ["Modificación](#page-40-0) del archivo [pcrec.ini"](#page-40-0) en la página 35 para obtener más información sobre cómo establecer parámetros en el archivo pcrec.ini después de instalar Rapid Restore Ultra. El valor por omisión es *n* = 7

## <span id="page-16-0"></span>**Capítulo 4. Obtención e instalación del código de despliegue**

Puede instalar IBM Rapid Restore Ultra en sistemas IBM y en sistemas no IBM.

#### **Obtención e instalación del código para sistemas IBM**

Puede instalar IBM Rapid Restore Ultra en sistemas IBM ThinkPad y ThinkCentre. Debe instalar parcialmente Rapid Restore Ultra en el sistema donante para conservar todos los componentes necesarios para el despliegue posterior en sistemas cliente. Para instalar la aplicación para el despliegue posterior, realice lo siguiente.

- 1. Vaya al siguiente sitio Web y baje el código de Rapid Restore Ultra: http://www-3.ibm.com/pc/support/site.wss/MIGR-4Q2QAK.html
- 2. Ejecute el ejecutable que haya bajado de la Web.
- 3. Seleccione el directorio en el que desea desempaquetar el código de instalación (consulte la Figura 4). Se hará referencia a este directorio como <directorio origen> en el resto del documento.
- 4. **Importante:** cuando vea la siguiente ventana de aceptación de licencia [\(Figura](#page-17-0) 5 en la [página](#page-17-0) 12), *no* acepte sus términos. Al pulsar **No**, se cancelará la instalación y el código se quedará en un estado instalable. Si acepta la licencia en este punto, la instalación continuará en el sistema actual, durante la cual se suprimirán los archivos de instalación necesarios, inhabilitando instalaciones posteriores en sistemas cliente.

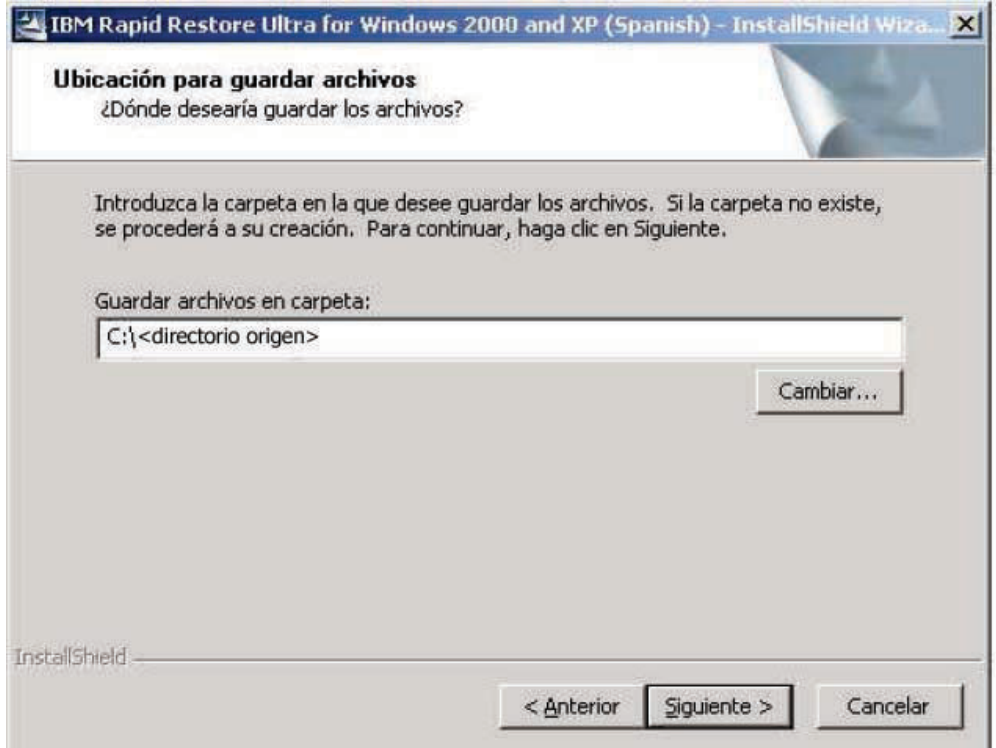

*Figura 4. Pantalla de extracción de PFTW*

<span id="page-17-0"></span>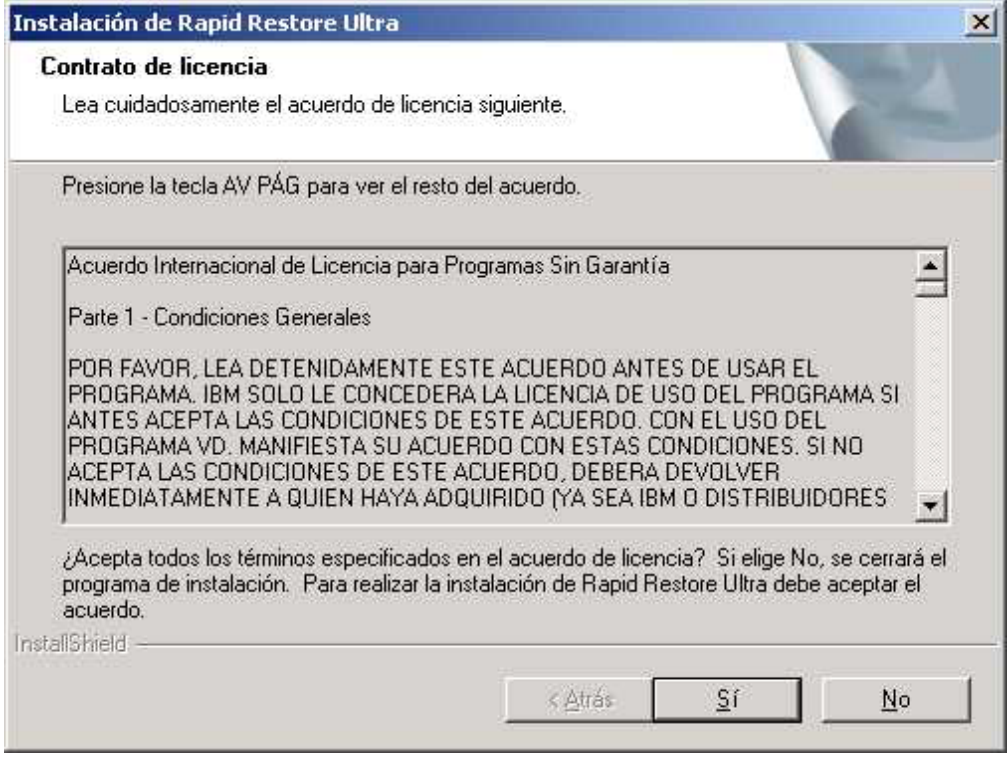

*Figura 5. Ventana de aceptación de licencia*

## **Obtención de Rapid Restore Ultra para sistemas no IBM**

Si tiene previsto instalar la aplicación en un sistema no IBM, puede obtener la licencia y aplicación necesarias para el despliegue tal como se indica a continuación. Visite www.ibm.com y busque la pieza y número de pieza que aparece a continuación o diríjase a un representante autorizado de IBM para obtener más información: unidad de disco duro IBM Portable USB 2.0 con Rapid Restore (Número de pieza 09N4211). Esta unidad de disco duro USB contiene el programa Rapid Restore Ultra. Este programa y la unidad se pueden utilizar para almacenar copias de seguridad y para funciones de recuperación. Para obtener mejores resultados, antes de usar la unidad de disco duro IBM Portable USB 2.0, vaya a la Web (http://www-3.ibm.com/pc/support/site.wss/MIGR-4Q2QAK.html) para bajar la última versión de IBM Rapid Restore Ultra.

## <span id="page-18-0"></span>**Capítulo 5. Opciones de configuración**

Antes de empezar la instalación de Rapid Restore Ultra en sistemas cliente, existen distintas características y opciones de las que puede beneficiarse. Algunas de estas características y opciones no pueden modificarse o habilitarse después de la instalación, así que este es un buen momento para tener en consideración lo que puede ofrecerle Rapid Restore Ultra y determinar cómo puede serle de utilidad a su empresa.

Las opciones y características que se pueden configurar después de la instalación se especificarán a continuación. Todas las ubicaciones de las vías de acceso son relativas al <directorio de origen> tal como se describe en el [Capítulo](#page-16-0) 4, "Obtención e instalación del código de [despliegue",](#page-16-0) en la página 11.

Después de modificar estos archivos, puede escribir encima de los mismos en el <directorio de origen> y pasarán a formar parte de modo permanente de los scripts de instalación.

## **Habilitación de Rapid Restore Ultra para su ejecución en segundo plano (también conocido como** ″**acceso de usuario limitado**″**) con \INSTALL.INI**

Si desea habilitar Rapid Restore Ultra para que opere en segundo plano, cuando un usuario distinto del administrador inicie una sesión, o cuando ningún usuario lo haga, modifique el valor de RunAsService en INSTALL.INI.

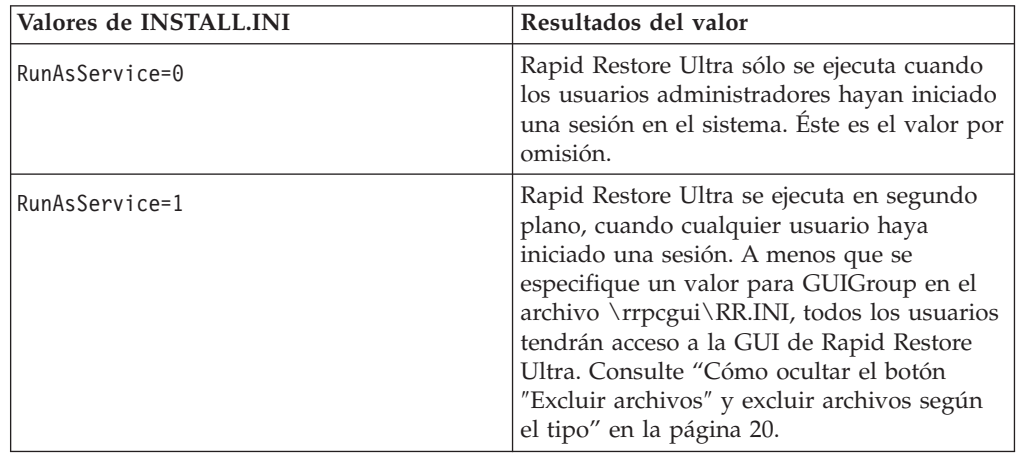

## **Personalización de las opciones de desinstalación con \rrpc\INSTALL.INI**

El archivo \rrpc\INSTALL.INI le permite personalizar las opciones de desinstalación.

Para controlar la presencia de Rapid Restore Ultra en el applet Agregar o quitar programas del Panel de control, modifique, por ejemplo, el valor de ShowUninstall en la sección [options] de \rrpc\INSTALL.INI. Si desea añadir un acceso directo para desinstalar Rapid Restore Ultra en el menú Inicio, es necesario que establezca

<span id="page-19-0"></span>el valor de Uninstall en la sección [links] del archivo.

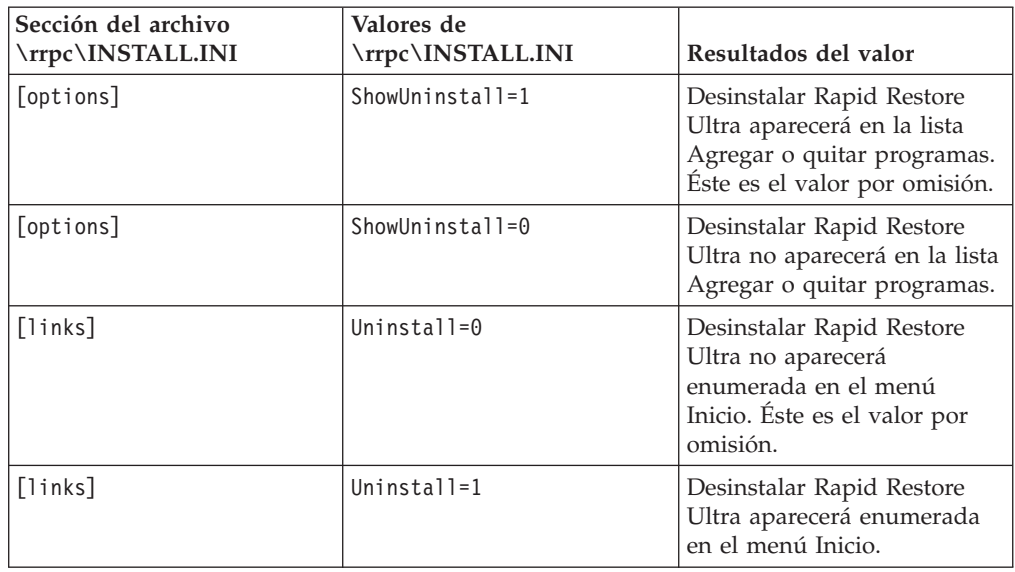

## **Establecimiento del tamaño de particiones ocultas, planificación de copias de seguridad, funciones de restauración de archivos y prioridad de CPU otorgada a Rapid Restore Ultra con \rrpc\PCREC.TXT**

Muchos de los principales controles de función de Rapid Restore Ultra se configuran con el archivo \rrpc\PCREC.TXT. Los valores que se establezcan en este archivo pasan a los siguientes archivos durante la instalación:

- C: $\Archivos$  de programa $\xpoint\pe\perp{vec.ini}$
- v pcrec.ini del registro de arranque maestro (MBR) Ésta es la copia maestra a la que hacen referencia todos los procesos de Rapid Restore Ultra.
- v pcrec.ini de la partición IBM\_SERVICE

#### **Establecimiento del tamaño de la partición IBM\_Service**

Existen varios valores para establecer la configuración y el comportamiento de la partición IBM\_SERVICE. Existen tres claves primarias en \rrpc\PCREC.TXT que definen este comportamiento. Las dos primeras definen en forma de valor de porcentaje qué cantidad de la unidad de disco duro tiene previsto destinar a la partición IBM\_SERVICE. Estas claves son PEMinStor y PEMaxStor. La tercera clave, SP\_PSA, define cómo PEMinStor y PEMaxStor se van a utilizar o no durante el ciclo de vida del PC.

**Importante:** debe decidir al inicio de la planificación del despliegue si desea que Rapid Restore Ultra se utilice para copias de seguridad incrementales continuadas. Si desea copias de seguridad incrementales, establezca el valor de SP\_PSA en 0 o 1. Si no desea copias de seguridad incrementales establezca el valor de SP\_PSA en 2 o 3.

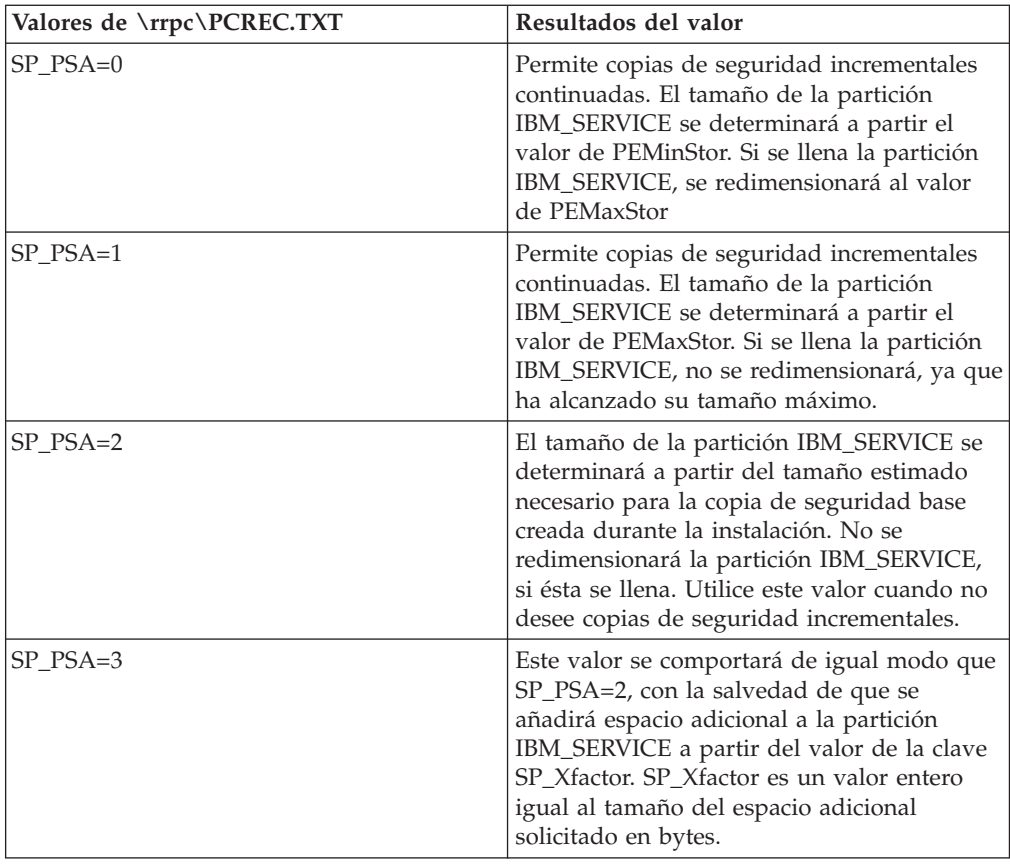

#### **Establecimiento del tamaño máximo y mínimo de la partición IBM\_SERVICE**

También debe tener en cuenta qué cantidad del disco duro desea destinar para la partición IBM\_SERVICE. El espacio de disco se define con las claves PEMinStor y PEMaxStor. Estos valores se representan con enteros entre 10 y 40. Estos representan el porcentaje máximo y mínimo del disco duro que se utilizará para la partición IBM\_SERVICE.

**Nota:** el valor de PEMinStor no puede ser mayor que el valor de PEMaxStor.

El mejor modo de comprender estos valores es mediante ejemplos. Consulte la siguiente tabla de valores.

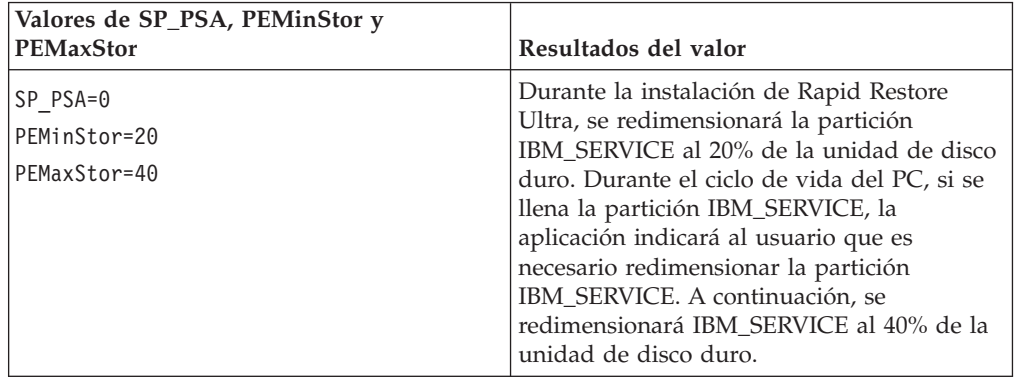

<span id="page-21-0"></span>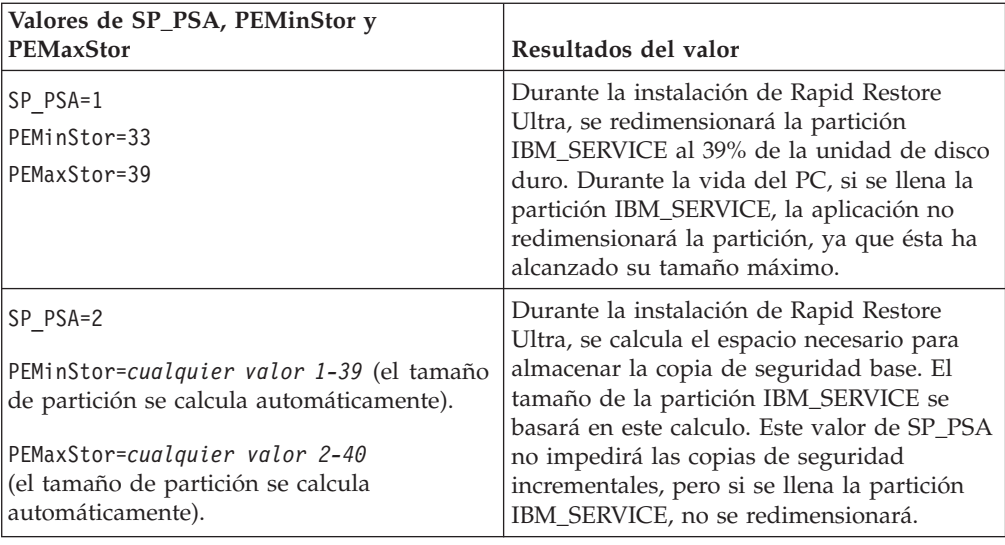

#### **Planificación de copias de seguridad**

Puede prestablecer la planificación de copias de seguridad para que se realicen de acuerdo con una planificación especificada. Para ello, es necesario editar el valor de la clave BackupSchedule. Este valor puede modificarse después de la instalación, bien mediante la GUI bien mediante las funciones de línea de mandatos. Consulte ["Modificación](#page-40-0) del archivo pcrec.ini" en la página 35, para obtener información sobre cómo modificar este valor después de la instalación. El valor de BackupSchedule aparece definido en la tabla siguiente.

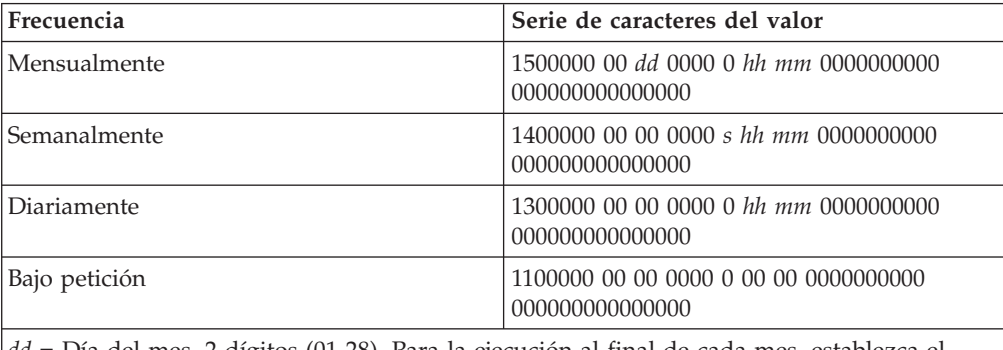

*dd* = Día del mes. 2 dígitos (01-28). Para la ejecución al final de cada mes, establezca el valor en 35

*s* = Día de la semana. 1 dígito (0 = Domingo, 1 = Lunes, etc.)

*hh* = Hora del día en formato de 24 horas. 2 dígitos (00-23)

*mm* = Minuto de la hora. 2 dígitos (00-59)

#### **Establecimiento del número de copias de seguridad incrementales**

Tal como se ha descrito en el Capítulo 3, ["Métodos](#page-14-0) para hacer copias de [seguridad",](#page-14-0) en la página 9, puede controlar el número de las copias de seguridad más recientes que se realicen antes de que se restablezca la copia de seguridad acumulativa. El número de copias de seguridad se controla con la clave ThresholdCBackupCnt en \rrpc\PCREC.TXT.

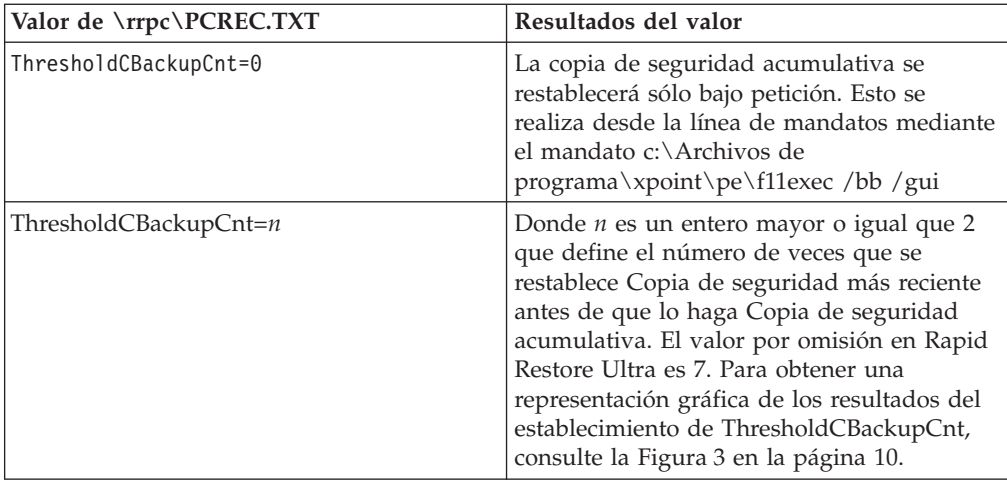

#### **Habilitación de la restauración de un solo archivo**

Puede habilitar o inhabilitar la posibilidad del usuario para restaurar un solo archivo. Para habilitar esta posibilidad, establezca un valor para EnableSingleFileRestore en el archivo \rrpc\PCREC.TXT, tal como se muestra a continuación:

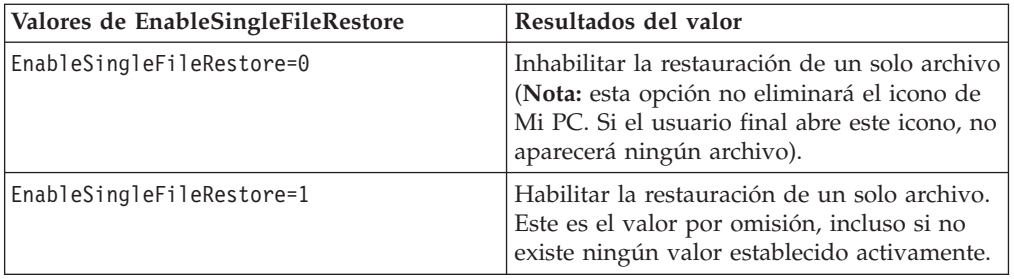

#### **Establecimiento de la prioridad de CPU de Rapid Restore Ultra**

En algunos sistemas, puede ser aconsejable reducir la prioridad de Rapid Restore Ultra para permitir que otros procesos accedan a la CPU y/o el bus de E/S. Los valores de clave para este valor son BackupThrottleSleep y BackupThrottlePriority. Estos valores se pueden modificar después de la instalación. Consulte el Capítulo 7, "Gestión de Rapid Restore Ultra después del [despliegue",](#page-40-0) en la página [35](#page-40-0) para obtener más información sobre cómo modificar este valor después de la instalación.

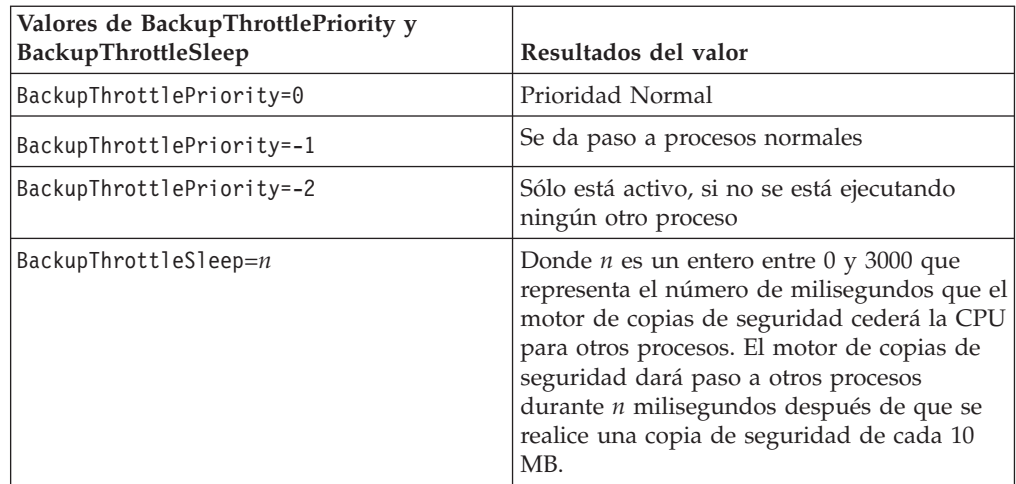

#### <span id="page-23-0"></span>**Supresión del mensaje** ″**Enhorabuena**″

Es posible que desee suprimir el mensaje de enhorabuena de instalación. Tenga cuidado al utilizar esta clave, ya que el mensaje de enhorabuena es el único indicador visible de que se ha completado la instalación.

**Atención:** es importante permitir el tiempo suficiente para que se complete la primera copia de seguridad. Si el mensaje ″Enhorabuena″ se suprime y el usuario apaga el sistema sin darse cuenta antes de que Rapid Restore Ultra haya completado los procesos de copia de seguridad, se producirán errores en futuras copias de seguridad.

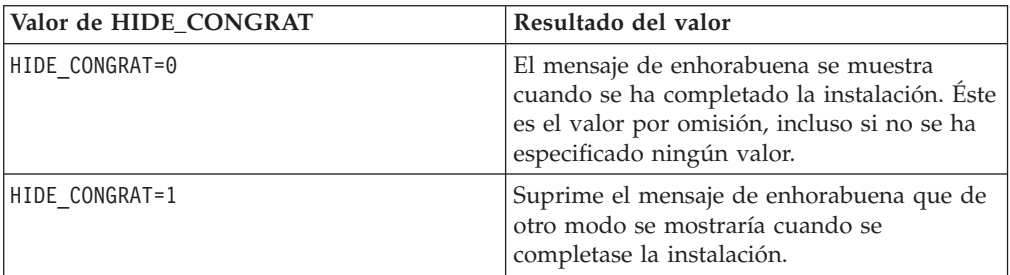

Aunque puede ocultar el mensaje de enhorabuena, puede confirmar que se ha completado la instalación mediante la búsqueda de la siguiente entrada en el archivo c:\Archivos de programa\xpoint\pe\pcrec.ini:

INITIALIZED=1

#### **Cómo forzar una copia de seguridad acumulativa después de actualizar desde Rapid Restore PC 2.6**

Utilice esta clave y valor sólo cuando actualice desde Rapid Restore PC 2.6 a Rapid Restore Ultra. Después del proceso de actualización, puede forzar a Rapid Restore Ultra para que realice una copia de seguridad acumulativa.

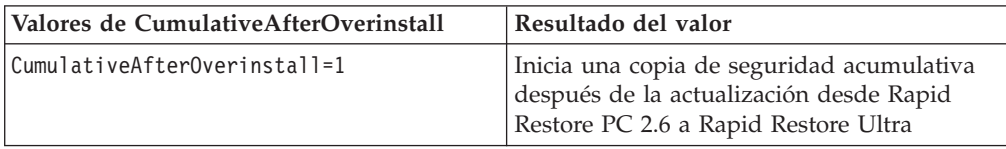

## **Exclusión de vistas y limitación del acceso con \rrpcgui\rr.ini**

Puede excluir de las vistas de usuarios las imágenes de administrador que haya creado. Puede limitar quién tiene acceso a Rapid Restore Ultra. También puede ocultar el botón **Excluir archivo** en la interfaz de usuario.

### **Cómo ocultar de la vista las imágenes de administrador en la interfaz de usuario**

Si ha seleccionado la creación de imágenes de administrador (A1 y A2 tal como se muestra en la Figura 2 en la [página](#page-14-0) 9), puede ocultarlas para la interfaz de usuario de Rapid Restore Ultra.

**Nota:** al ocultar las imágenes de administrador para la interfaz de usuario de Rapid Restore Ultra, éstas no se ocultarán para la consola de restauración F11. <span id="page-24-0"></span>Para ocultar las imágenes de administrador para la interfaz de usuario, modifique la clave HideLEImages de la sección [RapidRestore] de \rrpcgui\RR.INI.

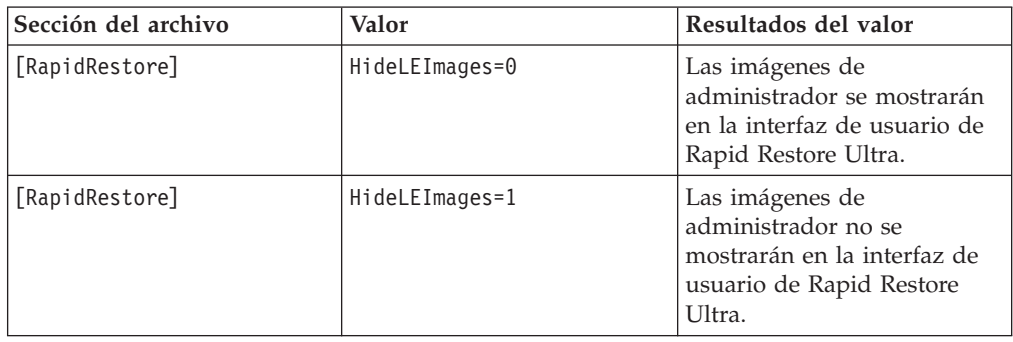

## **Limitación del acceso de usuario a la aplicación Rapid Restore Ultra**

Si tiene habilitado el servicio de usuario limitado (consulte ["Habilitación](#page-18-0) de Rapid Restore Ultra para su [ejecución](#page-18-0) en segundo plano (también conocido como ″acceso de usuario limitado″) con [\INSTALL.INI"](#page-18-0) en la página 13), también puede limitar a los usuarios el acceso a la interfaz de usuario de Rapid Restore Ultra para Windows. Rapid Restore Ultra proporciona un método para especificar un grupo de Windows que pueda acceder a la interfaz de usuario.

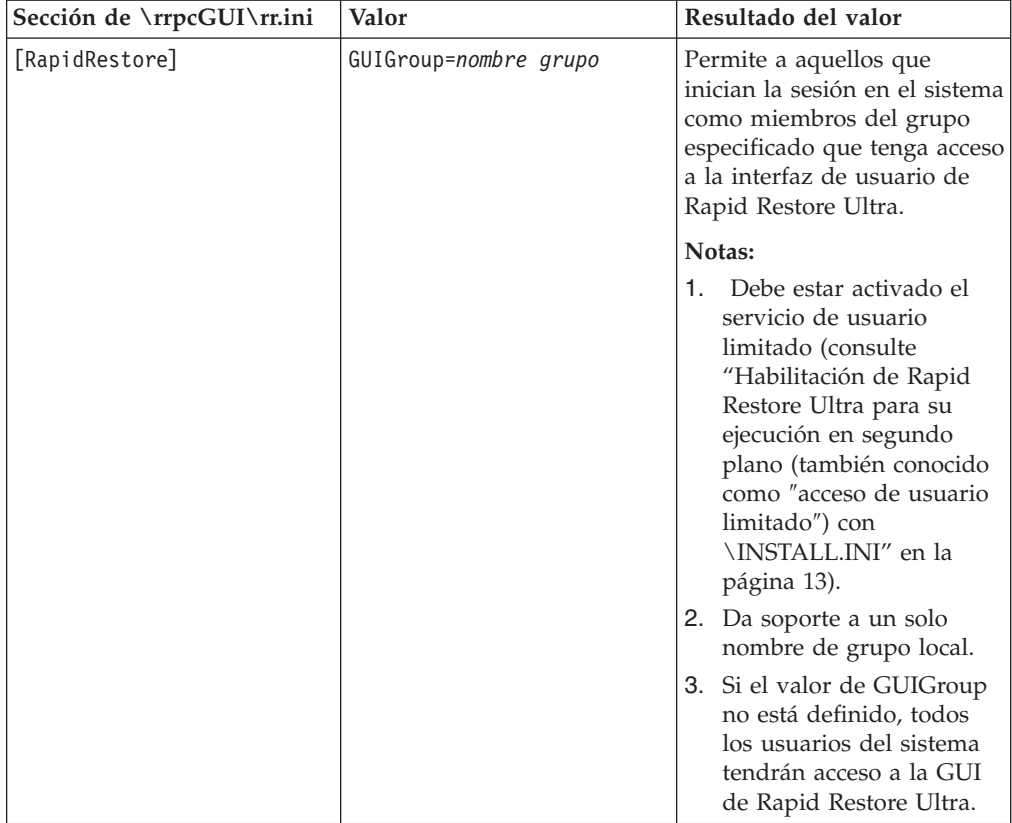

## <span id="page-25-0"></span>**Cómo ocultar el botón** ″**Excluir archivos**″ **y excluir archivos según el tipo**

Después de la instalación de Rapid Restore Ultra, puede ocultar el botón **Excluir archivos** de la vista del usuario cliente en la interfaz de Rapid Restore Ultra. Puede excluir de las copias de seguridad los archivos de tipos especificados. Edite el archivo c:\Archivos de programa\xpoint\pe\skin\rr.ini. Los cambios entrarán en vigor la próxima vez que se abra Rapid Restore Ultra.

## **Cómo ocultar el botón** ″**Excluir archivos**″ **para la interfaz de usuario de Rapid Restore Ultra**

Si desea ocultar el botón Excluir archivos para la GUI, puede modificar la clave HideExclude de la sección [RapidRestore] de \rrpcgui\RR.INI.

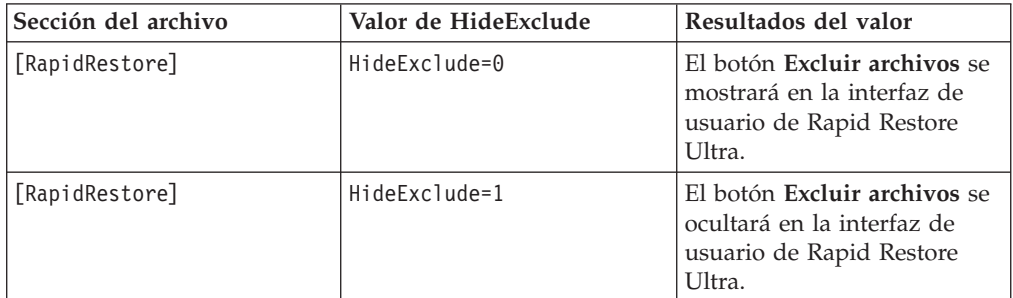

## **Exclusión de archivos según el tipo de archivo**

Puede excluir archivos según el tipo de archivo. Este método sólo excluirá archivos de las copias de seguridad incrementales; no hay ningún método que permita excluir un archivo de la copia de seguridad base. Asimismo, los archivos excluidos según el tipo de archivo tal como se especifica en el archivo IBMEXCLD.TXT no se designarán como excluidos en la interfaz de usuario de Rapid Restore Ultra. De este modo, los usuarios no serán conscientes necesariamente de que los archivos se excluyen de las copias de seguridad incrementales.

**Importante:** si decide implementar esta solución de exclusión de archivos, compruebe la implementación en su totalidad para garantizar una funcionalidad total de todas las aplicaciones. Por ejemplo, la exclusión de archivos \*.jpg, provocará que se produzca un error en las aplicaciones tales como Access IBM después de una operación de restauración.

Para excluir archivos según el tipo de archivo, modifique el archivo c:\Archivos de programa\xpoint\pe\IBMEXCLD.TXT y coloque los tres últimos caracteres del tipo de archivo en una línea individual. Por ejemplo, para excluir de las copias de seguridad incrementales todos los archivos \*.mp3 del disco duro, el contenido de un archivo IBMEXCLD.TXT tendría el siguiente aspecto:

```
C:\Notes\Data\mymail.nsf
C:\Notes\Data\localDBreplica.nsf
MP3
```
<span id="page-26-0"></span>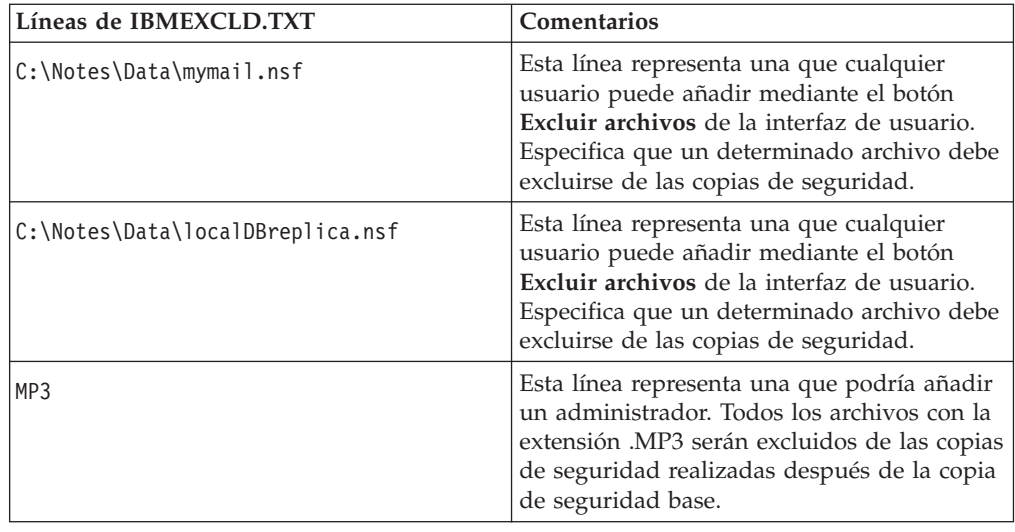

**Importante:** tenga cuidado cuando excluya archivos según el tipo de archivo. El archivo de ejemplo anterior se ha construido con sumo cuidado. De acuerdo con este archivo IBMEXCLD.TXT, se realizarían copias de seguridad de los archivos de base de datos de Notes críticos, incluido names.nsf. Puede ser importante incluir names.nsf en la copia de seguridad de la imagen, ya que éste es el archivo de la libreta personal de direcciones (y el archivo de configuración) del usuario del sistema. Contiene datos que son generalmente muy fluidos y de los que no se hacen copias de seguridad en un servidor.

Este archivo IBMEXCLD.TXT excluye mymail.nsf y localDBreplica.nsf de la copia de seguridad de la imagen. Estos archivos son generalmente una réplica de la copia maestra que se mantiene (y de la que se hace una copia de seguridad) en un servidor. Si fuese necesario que un usuario restaurase la imagen del sistema, estos archivos se podrían restaurar desde la copia maestra basada en el servidor.

Asuma que un administrador ha creado el siguiente archivo IBMEXCLD.TXT: **NSF** 

MP3

La copia de seguridad de Rapid Restore Ultra no capturaría el archivo crítico names.nsf de Lotus Notes. Como generalmente no se hace una copia de seguridad de este archivo en un servidor, el usuario no podría recuperar nombres, direcciones, contactos y configuraciones importantes contenidos en el archivo, si la imagen de la que se ha hecho una copia de seguridad se tuviese que restaurar.

## **Habilitación de Rapid Restore Ultra para realizar una instalación silenciosa**

Es necesario que cambie o añada valores de configuración en \rrpc\INSTALL.INI y \rrpc\PCREC.TXT para dar soporte a las instalaciones silenciosas de Rapid Restore Ultra. Los detalles de estos valores se describen posteriormente en este documento mediante varios escenarios.

**Nota:** para que una instalación silenciosa funcione correctamente, debe haber una partición IBM\_SERVICE válida o un área protegida oculta (HPA) de IBM disponible *antes* de la instalación de Rapid Restore Ultra.

## <span id="page-27-0"></span>**Creación de una partición IBM\_SERVICE**

Hay dos métodos para instalar la partición IBM\_SERVICE en un sistema que carezca bien de la misma bien de un área protegida oculta (HPA).

- 1. Cree un disquete de arranque o un CD arrancable desde el disquete y vaya físicamente a cada sistema.
- 2. Cree la partición IBM\_SERVICE en la imagen de despliegue.

**Nota:** en este release de Rapid Restore Ultra no se da soporte a las instalaciones silenciosas con las modalidades USB.

#### **Particiones de servicio en sistemas con un área protegida oculta de IBM**

Los sistemas IBM con áreas protegidas ocultas (HPA) válidas (modelos ThinkPad T40, X31, R40 y ThinkCentre) vienen de fábrica con áreas protegidas ocultas (HPA) válidas y no requieren un disquete de arranque. El programa de instalación de Rapid Restore Ultra detectará la HPA de IBM y ésta creará la partición de servicio.

#### **Particiones de servicio en sistemas sin un área protegida oculta de IBM**

En aquellos sistemas sin un área protegida oculta que tienen una partición de recuperación de disco a disco válida, será necesario que modifique el tipo de partición de la partición IBM\_SERVICE. Para ello, realice las siguientes acciones:

- 1. En un indicador de mandatos, cambie el directorio a la ubicación de <directorio origen>\rrpcgui\bmgr32.exe
- 2. En el indicador de mandatos, escriba lo siguiente:

bmgr32 /us /q

Y pulse Intro.

3. Reinicie el sistema. Esto hará que la partición IBM\_SERVICE sea visible y modificable desde Windows hasta que se instale Rapid Restore Ultra.

#### **Sistemas sin partición de servicio ni área protegida oculta**

En los sistemas que no tienen un área protegida oculta proporcionada por IBM ni una partición de disco a disco, será necesario un sistema donante que tenga instalado Rapid Restore Ultra. Desempaquete el contenido de SPCreate.zip en un directorio temporal del sistema donde esté instalado Rapid Restore Ultra. Abra una ventana de mandatos y cambie a ese directorio temporal. Desde esta ubicación escriba el mandato ″make <ud>″ donde <ud> se sustituye por la letra de unidad de la unidad de disquetes. Cuando se abra la ventana Creador del soporte de arranque USB, seleccione la pestaña ″Arrancar desde disquete″ y, a continuación pulse ″Crear disquete de arranque″, tal como se muestra en la Figura 6. Después de la creación del disquete, no extraiga el disquete hasta que se le indique que puede hacerlo en la ventana de mandatos.

<span id="page-28-0"></span>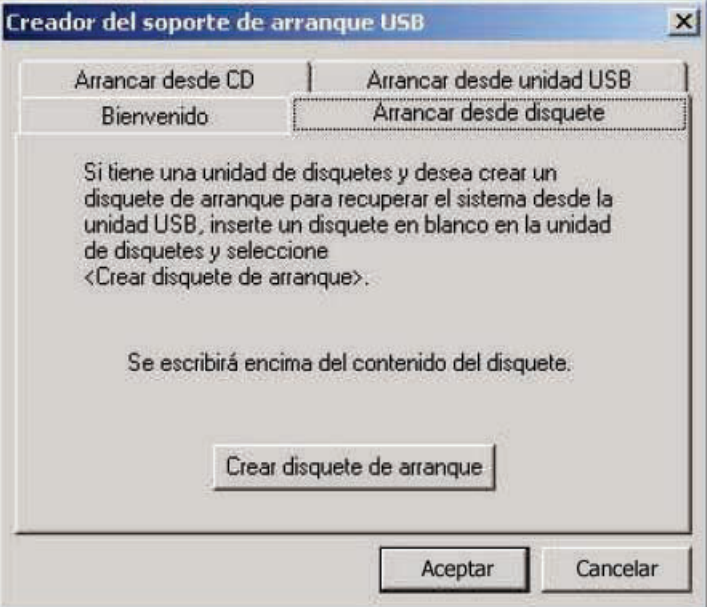

*Figura 6. Creación del disquete de arranque*

Posteriormente en este documento se hará referencia a la creación de la partición IBM\_SERVICE con este disquete.

Una partición IBM\_SERVICE válida puede ser un área protegida oculta precargada, una partición de recuperación de disco a disco convertida o una partición IBM\_SERVICE creada con el disquete modificado.

## **Instalación silenciosa completa**

#### **Notas:**

- 1. Si está trabajando con el IBM Image Technology Center, consulte con su representante del mismo todo lo referente a los requisitos de disco y de instalación silenciosa.
- 2. Si está desarrollando su propia imagen de disco, es necesario que empiece con una unidad de disco duro en blanco para una instalación silenciosa.

Para empezar una instalación silenciosa completa de Rapid Restore Ultra, es necesario realizar varias modificaciones en los archivos de control de la instalación. Además de los posibles cambios en los cuatro archivos de configuración, será necesario que modifique la entrada ForceOptions de \rrpc\INSTALL.INI para que tenga este valor:

ForceOptions=1

Asimismo, será necesario que añada la siguiente línea en \rrpc\PCREC.TXT: SilentInit=1

Para iniciar la instalación silenciosa, primero verifique que la partición IBM\_SERVICE esté disponible o que el área protegida oculta precargada esté en el sistema. A continuación, inicie la instalación con el mandato <directorio origen>\setup.exe -s.

#### <span id="page-29-0"></span>**Escenario de despliegue**

**Nota:** en este escenario de despliegue se asume que *no* dispone de un área protegida oculta. Los discos duros que contienen un área protegida oculta se comportarán de modo distinto a la descripción que se ofrece.

- 1. Cree la imagen con el sistema operativo y todas las aplicaciones configuradas como desee. Se supone que la unidad de disco duro está configurada como una partición primaria completa.
- 2. Personalice los cuatro archivos de control tal como se describe en este capítulo:
	- v <directorio origen>\install.ini (tenga en cuanta la diferencia en cuanto a las vías de acceso con el archivo que aparece a continuación).
	- v <directorio origen>\rrpc\install.ini (tenga en cuanta la diferencia en cuanto a las vías de acceso con el archivo que aparece anteriormente).
	- <directorio origen>\rrpc\pcrec.txt
	- <directorio origen>\rrpcgui\rr.ini
- 3. Copie los archivos del <directorio origen> con las actualizaciones en los cuatro archivos de control en un directorio de la unidad de disco duro, como por ejemplo c:\IBMTOOLS\APPS\RRU3 (se utilizará este directorio en el resto de este escenario)
- 4. Cree un archivo .BAT, como por ejemplo INSTRRU3.BAT, en el directorio c:\IBMTOOLS\APPS\RRU3.
- 5. Cree un acceso directo en la ubicación elegida, por ejemplo en c:\Documents and Settings\All Users\Escritorio, llamado "Instalar IBM Rapid Restore Ultra". Este acceso directo señalará al archivo c:\IBMTOOLS\APPS\RRU3\INSTRRU3.BAT.
- 6. Edite INSTRRU3.BAT para que realice lo siguiente:
	- a. del "c:\Documents and Settings\All Users\Escritorio\Instalar IBM Rapid Restore Ultra.lnk"
	- b. c:\IBMTOOLS\APPS\RRU3\setup.exe –s
- 7. Según el estado del disco duro, realice uno de los pasos siguientes:
	- a. Si el disco duro no tiene ni partición IBM\_SERVICE, ni partición PARTIES, cierre y arranque el sistema desde el disquete de arranque creado en ["Sistemas](#page-27-0) sin partición de servicio ni área protegida oculta" en la página [22.](#page-27-0) Continúe con el paso 8.
	- b. Si el disco duro tiene una partición de recuperación de disco a disco, utilice el mandato y conmutadores siguientes para modificar el tipo de partición:

bmgr32 /us /q

Reinicie el sistema y, a continuación, continúe con el paso 8.

- 8. Arranque Windows y deje que procese la nueva partición. Para ello, será necesario rearrancar.
- 9. Después de procesar la partición IBM\_SERVICE, ejecute Sysprep como lo haría habitualmente. Después de la ejecución de sysprep, no arranque para volver a Windows.
- 10. Realice una imagen del sistema tal como se describe en ["Requisitos](#page-37-0) para crear [imágenes](#page-37-0) con Rapid Restore Ultra" en la página 32. Esta imagen será la imagen de despliegue.

11. Después de desplegar la imagen en las máquinas cliente nuevas, cualquier usuario con privilegios administrativos puede instalar Rapid Restore Ultra pulsando el icono del escritorio creado en el paso 5 en la [página](#page-29-0) 24.

#### <span id="page-30-0"></span>**Instalación silenciosa de dos fases**

**Nota:** para una instalación silenciosa de dos fases, es necesario que empiece con una unidad de disco duro en blanco. Una instalación silenciosa de dos fases no funcionará con un área protegida oculta en el disco duro.

Rapid Restore Ultra se puede instalar en dos fases. En la primera fase se instalará la parte de Windows de Rapid Restore Ultra. Posteriormente se puede iniciar el cierre en DOS para crear la copia de seguridad base.

Para configurar una instalación de dos fases, será necesario que realice dos cambios en \rrpc\INSTALL.INI. Primero deberá modificar la entrada ForceOptions para que tenga el valor ForceOptions=1. En segundo lugar, deberá añadir la entrada DialogMode=Silent a la sección [options]. Asimismo, será necesario que añada la línea SilentInit=1 a \rrpc\PCREC.TXT.

Para una instalación silenciosa de dos fases, no es necesario que haya una partición IBM\_SERVICE válida hasta que se inicie la segunda fase de la instalación.

Para iniciar la primera fase de la instalación, ejecute el mandato <directorio origen>\setup.exe -s.

Si no tiene una partición IBM\_SERVICE válida, es necesario que cree una antes de continuar.

Para iniciar la segunda fase de la instalación de dos fases, tiene dos opciones. Puede ejecutar el programa c:\Archivos de programa\xpoint\pe\regpe.exe o puede pulsar en el enlace Access IBM... IBM Rapid Restore Ultra del Menú Inicio.

#### **Escenario de despliegue**

- 1. Cree la imagen con el sistema operativo y todas las aplicaciones configuradas como desee. Se supone que la unidad de disco duro está configurada como una partición primaria completa.
- 2. Personalice los cuatro archivos de control tal como se describe en esta sección.
	- v <directorio origen>\install.ini (tenga en cuanta la diferencia en cuanto a las vías de acceso con el archivo que aparece a continuación).
	- v <directorio origen>\rrpc\install.ini (tenga en cuanta la diferencia en cuanto a las vías de acceso con el archivo que aparece anteriormente).
	- <directorio origen>\rrpc\pcrec.txt
	- < directorio origen> \rrpcgui \rr.ini
- 3. Copie los archivos del <directorio origen> con las actualizaciones en los cuatro archivos de control en un directorio de la unidad de disco duro, como por ejemplo c:\IBMTOOLS\APPS\RRU3 (se utilizará este directorio en el resto de este escenario)
- 4. Inicie la primera fase de la instalación de dos fases:

<directorio origen>\setup.exe -s.

5. Cree un archivo .BAT en blanco, como por ejemplo RRUINST.BAT, en el directorio c:\Archivos de programa\xpoint\pe. Este archivo se editará en el paso [7.](#page-31-0)

- <span id="page-31-0"></span>6. Cree un acceso directo en la ubicación elegida, por ejemplo en c:\Documents and Settings\All Users\Escritorio, denominado "Instalar IBM Rapid Restore Ultra". Este acceso directo señalará al archivo c:\Archivos de programa\xpoint\pe\RRUINST.BAT.
- 7. Edite el archivo RRUINST.BAT que haya creado en el paso [5,](#page-30-0) añadiendo las siguientes líneas de código. Si está leyendo este documento como un archivo PDF, puede cortar y pegar las siguientes líneas:

```
Cls
ECHO.
ECHO Aviso: Si continúa, el sistema se reiniciará varias veces
ECHO Cierre todas las aplicaciones abiertas antes de continuar.
ECHO.
ECHO Si desea cancelar, pulse Control + C ahora y, a continuación pulse 'Y.'
ECHO -O BIEN-
Pause
del "c:\Documents and Settings\All Users\
Escritorio\Instalar IBM Rapid Restore Ultra.lnk"
c:\Archivos de programa\xpoint\pe\regpe.exe
```
- 8. Ahora ya puede suprimir el directorio de instalación c:\IBMTOOLS\APPS\RRU3
- 9. Según el estado del disco duro, realice uno de los pasos siguientes:
	- a. Si el disco duro no tiene ni partición IBM\_SERVICE, ni partición PARTIES, cierre y arranque el sistema desde el disquete de arranque creado en ["Sistemas](#page-27-0) sin partición de servicio ni área protegida oculta" en la página [22.](#page-27-0) Continúe con el paso 8 en la [página](#page-29-0) 24.
	- b. Si el disco duro tiene una partición de recuperación de disco a disco, utilice el mandato y conmutadores siguientes para modificar el tipo de partición:

bmgr32 /us /q

Reinicie el sistema y, a continuación, continúe con el paso 8 en la [página](#page-29-0) [24.](#page-29-0)

- 10. Arranque Windows y deje que procese la nueva partición. Para ello, será necesario rearrancar.
- 11. Después de procesar la partición IBM\_SERVICE, ejecute sysprep como lo haría habitualmente. Después de la ejecución de sysprep, no arranque para volver a Windows.
- 12. Realice una imagen del sistema tal como se describe en ["Requisitos](#page-37-0) para crear [imágenes](#page-37-0) con Rapid Restore Ultra" en la página 32. Esta imagen será la imagen de despliegue.
- 13. Después de desplegar la imagen en las máquinas cliente nuevas, cualquier usuario con privilegios de administrador puede completar la instalación de Rapid Restore Ultra pulsando el icono del escritorio.

**Nota:** si un usuario con privilegios de administrador no completa la instalación de Rapid Restore Ultra, permanecerá en un estado no soportado hasta que se complete la instalación. Si la copia de seguridad base no se completa, no funcionarán varias funciones posteriores, incluidas las actualizaciones de nuevas versiones de Rapid Restore Ultra.

## <span id="page-32-0"></span>**Capítulo 6. Instalación de IBM Rapid Restore Ultra**

Puede efectuar la instalación de IBM Rapid Restore Ultra mediante varios métodos:

- v Instalación en un único sistema
- v Despliegue de la imagen desde un sistema donante
- v Instalación remota

Asimismo, puede desplegar Rapid Restore Ultra integrándolo con la herramienta de gestión y creación de imágenes IBM Image Ultra Builder. Existen otras herramientas de despliegue de imágenes que presentan requisitos especiales para el despliegue satisfactorio de Rapid Restore Ultra. Encontrará una descripción de las mismas es este capítulo.

#### **Instalación manual en un único sistema**

Baje el código de Rapid Restore Ultra del sitio Web de soporte de IBM, ejecútelo y siga las instrucciones que aparecen en la pantalla. De modo alternativo, puede ejecutar el programa con el mandato <directorio origen>\setup.exe

Si desea instalar manualmente Rapid Restore Ultra en varios sistemas y mantener los mismos valores en cada uno de ellos, siga el procedimiento de configuración de valores que se describe en el Capítulo 5, "Opciones de [configuración",](#page-18-0) en la página [13.](#page-18-0) Sustituya los archivos actualizados según el [Capítulo](#page-18-0) 5 en el directorio <directorio origen> y, a continuación, realice una instalación silenciosa. La instalación silenciosa pasará por alto la interfaz de instalación. Consulte también ["Instalación](#page-28-0) silenciosa completa" en la página 23 o ["Instalación](#page-30-0) silenciosa de dos fases" en la [página](#page-30-0) 25 para obtener detalles sobre la instalación silenciosa.

#### **Preparación de la imagen de un sistema donante para el despliegue**

Como escenarios en el Capítulo 6 asuma que el disco duro tiene una unidad C y una partición IBM\_SERVICE en el momento de crear la imagen. Puede ver una representación gráfica en la Figura 7.

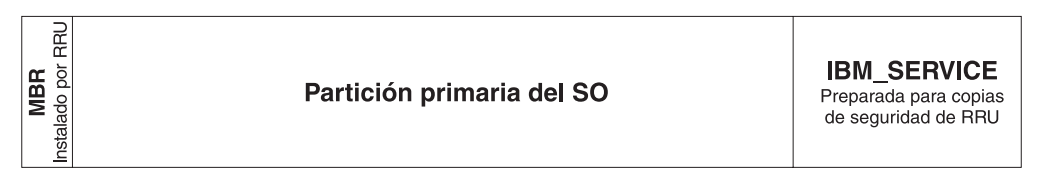

*Figura 7. Configuración básica de la unidad de disco duro para despliegues basados en una imagen*

## **Instalación de Rapid Restore Ultra sin realizar una copia de seguridad base**

Este proceso de instalación implica dos fases tal como se describe en ["Instalación](#page-30-0) [silenciosa](#page-30-0) de dos fases" en la página 25. Para crear la imagen maestra, realice lo siguiente:

1. Instale y configure Windows con las aplicaciones.

- <span id="page-33-0"></span>2. Instale Rapid Restore Ultra mediante la primera fase de una instalación de dos fases tal como se describe en ["Instalación](#page-30-0) silenciosa de dos fases" en la página [25.](#page-30-0)
- 3. Cree la partición IBM\_SERVICE.
- 4. Arranque Windows para que procese la partición IBM\_SERVICE.
- 5. Ejecute Sysprep en Windows y cierre el sistema. En este momento la unidad de disco duro tendrá el aspecto que se muestra en la Figura 7 en la [página](#page-32-0) 27.
- 6. Cree una imagen de toda la unidad de disco duro tal como se describe en ["Requisitos](#page-37-0) para crear imágenes con Rapid Restore Ultra" en la página 32.

Después de desplegar la imagen maestra en los sistemas cliente, el sistema realizará la configuración habitual de Windows. El usuario configurará los valores básicos de Windows y finalizará cualquier operación de personalización, tales como la configuración de las impresoras locales y los valores por omisión del navegador Web. En este punto, posiblemente desee completar la instalación de Rapid Restore Ultra, realizando la segunda fase de la instalación de dos fases.

### **Preparación de Rapid Restore Ultra para una instalación silenciosa**

Otra opción de la que dispone para la instalación de Rapid Restore Ultra después del despliegue es realizar una instalación silenciosa completa de RRU. Este escenario es muy parecido al de ["Instalación](#page-32-0) de Rapid Restore Ultra sin realizar una copia de [seguridad](#page-32-0) base" en la página 27, con la excepción de que Rapid Restore Ultra no se ha instalado de ningún modo. El flujo de procesos para la creación de la imagen maestra sería el siguiente:

- 1. Instalación y configuración de Windows con las aplicaciones.
- 2. Copia de los archivos de instalación desde el <directorio origen> a un directorio de la unidad de disco duro. Nuestros ejemplos utilizan el directorio c:\IBMTOOLS\APPS\RRU3.
- 3. Extracción del contenido de FullSilentInstallFromDesktop.zip en la unidad de disco duro tal como describe en el archivo readme.txt del archivo zip.
- 4. Creación de la partición IBM\_SERVICE.
- 5. Creación de una imagen de toda la unidad de disco duro tal como se describe en ["Requisitos](#page-37-0) para crear imágenes con Rapid Restore Ultra" en la página 32.

Después de desplegar la imagen maestra en las máquinas de los usuarios finales, el sistema pasará por las primeras ventanas de uso insertadas con sysprep. El usuario final configurará los valores básicos de Windows. En este punto, es aconsejable que inicie la instalación de Rapid Restore Ultra como se describe en el archivo readme.txt.

### **Instalación de Rapid Restore Ultra y realización de una copia de seguridad base**

Como la copia de seguridad base en Rapid Restore Ultra es una imagen específica para una máquina, IBM no da soporte al despliegue de una imagen con la copia de seguridad base ya realizada. Un ejemplo de problemas con este escenario sería el hecho de que el nombre de máquina y el SID generados por Windows serían el mismo en todas las imágenes base de cada máquina donde se desplegó la imagen.

El único escenario donde una imagen estaría contenida en una imagen de despliegue sería si esa imagen fuese una imagen sysprep y el usuario no tuviese previsto realizar copias de seguridad incrementales. Este proceso se describe en "Instalación de Rapid Restore Ultra con una imagen Sysprep en la partición IBM\_SERVICE"

## <span id="page-34-0"></span>**Instalación de Rapid Restore Ultra con una imagen Sysprep en la partición IBM\_SERVICE**

Es posible que desee utilizar Rapid Restore Ultra como herramienta que permita volver a desplegar el sistema en su organización. En este caso sería aconsejable restaurar el sistema a una imagen sysprep antes de transferir la información al siguiente individuo. Tal como se ha descrito anteriormente, no se puede utilizar una imagen base sysprep, si desea realizar copias de seguridad incrementales. Con este dato en mente, busque los valores necesarios y sugeridos para los archivos de control que aparecen a continuación.

**Nota:** si tiene previsto utilizar los servicios del IBM Imaging Technology Center (IITC) para la creación de la imagen, podrá obtener los mejores resultados mediante una partición de recuperación de disco a disco. Sitúe la imagen Sysprep de IITC en la partición de recuperación, en lugar de utilizar el procedimiento que aparece a continuación. Para obtener más información sobre el IITC, visite esta página Web:

http://www.ibm.com/pc/us/accessories/services/softwareimaging.html

#### **Valores necesarios**

\rrpc\INSTALL.INI

ForceOptions=1

\rrpc\PCREC.TXT

BackupSchedule=1100000 00 00 0000 0 00 00 0000000000 000000000000000 SilentInit=1

#### **Valores opcionales**

Aunque los siguientes valores asociados a archivos son opcionales, inclúyalos si desea obtener unos resultados óptimos.

\INSTALL.INI RunAsService=1

\rrpc\PCREC.TXT SP\_PSA=2

\rrpcgui\RR.INI GUIGroup=none

Con estos cambios se debería utilizar el siguiente proceso de creación de la imagen:

- 1. Instale y configure Windows con las aplicaciones.
- 2. Cree la partición IBM\_SERVICE mediante el método del disquete.
- 3. Realice una instalación silenciosa completa de Rapid Restore Ultra desde el <directorio origen>, incluidas las modificaciones necesarias (y sugeridas) en los archivos de control. Este proceso realizará una copia de seguridad base.
- 4. Opcional: elimine los iconos de Rapid Restore Ultra del menú Inicio. Estos aparecen en Access IBM y en las siguientes entradas de menú: IBM Rapid Restore Ultra, IBM Rapid Restore Media Creator e IBM Rapid Restore - Habilitar USB.
- <span id="page-35-0"></span>5. Ejecute Sysprep en Windows y cierre el sistema. No arranque para volver a Windows o será necesario que ejecute sysprep de nuevo.
- 6. Encienda el sistema y pulse F11 para entrar en la partición IBM\_SERVICE. Cuando aparezca el menú, pulse F3 para salir a una línea de mandatos de DOS.
- 7. Capture una nueva A0 base con este mandato: lastboot /I /NR

**Atención:** el siguiente mandato no insertará las entradas adecuadas en la imagen para permitir una restauración de una copia de seguridad incremental y no se debe utilizar en ninguna otra situación que no sea esta.

8. Cuando se complete el proceso de la imagen, apague el sistema. Cree una imagen de toda la unidad de disco duro tal como se describe en ["Requisitos](#page-37-0) para crear [imágenes](#page-37-0) con Rapid Restore Ultra" en la página 32. Esta imagen es su imagen de despliegue.

Cuando el primer usuario final encienda el sistema, arrancará en Windows la primera vez, seguirá los pasos de una mini-configuración y podrá empezar a utilizar el sistema. Cuando le llegue el momento de volver a desplegar el sistema para el siguiente individuo de la empresa, simplemente encienda la máquina, pulse F11 para entrar en la consola de recuperación de Rapid Restore Ultra y restaure el sistema a un escenario de arranque inicial.

#### **Instalación de Rapid Restore Ultra con una imagen Sysprep y habilitación de copias de seguridad continuadas**

El soporte para este escenario requiere el uso de IBM ImageUltra Builder o los servicios ofrecidos por el IBM Image Technology Center (IITC).

#### **Instalación de Rapid Restore Ultra de forma remota**

La instalación remota depende de que haya una partición IBM\_SERVICE válida. Asumiendo que haya una partición IBM\_SERVICE válida disponible en el PC de destino, Rapid Restore Ultra se puede instalar mediante la mayoría de los métodos de despliegue remotos.

Para configurar Rapid Restore Ultra para un despliegue remoto, será necesario que realice la personalización de los cuarto archivos de control, tal como se describe en el Capítulo 5, "Opciones de [configuración",](#page-18-0) en la página 13. Además, debe realizar los siguientes cambios en \rrpc\install.ini: ForceOptions=1

Añada la siguiente línea en \rrpc\pcrec.txt: SilentInit=1

Después de realizar estas modificaciones, empaquete el código instalable en el paquete de envío para la herramienta de despliegue y para iniciar la configuración de Rapid Restore Ultra, tal como se describe en ["Habilitación](#page-26-0) de Rapid Restore Ultra para realizar una [instalación](#page-26-0) silenciosa" en la página 21.

## **Integración de Rapid Restore Ultra con ImageUltra Builder 2.0**

La integración de Rapid Restore Ultra con ImageUltra Builder se debería realizar como se recomienda en el Capítulo 11 de la Guía de usuario de ImageUltra Builder 2.0.
De forma alternativa, puede crear dos módulos. Uno que copiará la aplicación Rapid Restore Ultra no instalada en una ubicación de la unidad c: (por ejemplo, c:\IBMTOOLS\APPS\RRU3) y un segundo módulo que copiará e instalará un archivo \*.lnk en c:\Documents and Settings\All Users\Escritorio.

Para crear el primer módulo, copie el contenido de <directorio origen> en un directorio temporal del sistema ImageUltra Builder. Configure todos los valores mediante los cuatro archivos de control, tal como se describe en el [Capítulo](#page-18-0) 5, "Opciones de [configuración",](#page-18-0) en la página 13. Asimismo, asegúrese de incluir las modificaciones necesarias para una instalación silenciosa completa de Rapid Restore Ultra, tal como se describe en ["Instalación](#page-28-0) silenciosa completa" en la [página](#page-28-0) 23. Desde el archivo IUB2AltMethod.zip, copie los archivos rru1.reg, rru2.reg, rru3.bat y rru3-2.bat en el directorio raíz del origen del módulo 1. En ImageUltra Builder 2, cree un módulo que copiará el contenido en la carpeta c:\IBMTOOLS\APPS\RRU3. No permita que ImageUltra Builder inicie la instalación.

Para crear el segundo módulo, copie el archivo Instalar Rapid Restore Ultra.lnk desde IUB2AltMethod.zip. En ImageUltra Builder cree un módulo que coloque este archivo en la carpeta c:\Documents and Settings\All Users\Escritorio.

Como Rapid Restore Ultra y ImageUltra Builder pueden utilizar la misma partición IBM\_SERVICE, no es necesario que cree la partición IBM\_SERVICE. Es necesario que ImageUltra Builder se configure para que deje la partición en la unidad de disco duro después de que se despliegue la imagen desde el menú de ImageUltra. Cuando se seleccione el icono situado en el escritorio, llamará a un programa que mostrará la partición IBM\_SERVICE oculta y reiniciará el sistema. Como Windows necesitará procesar la ″nueva″ unidad de disco duro durante el próximo arranque, esta solución emitirá una llamada desde la clave runonce de Windows para iniciar una instalación silenciosa después del reinicio solicitado de Windows.

Después del despliegue de una imagen de ImageUltra, y antes de la creación del icono en el escritorio, el sistema debería tener el aspecto de la Figura 8

<span id="page-37-0"></span>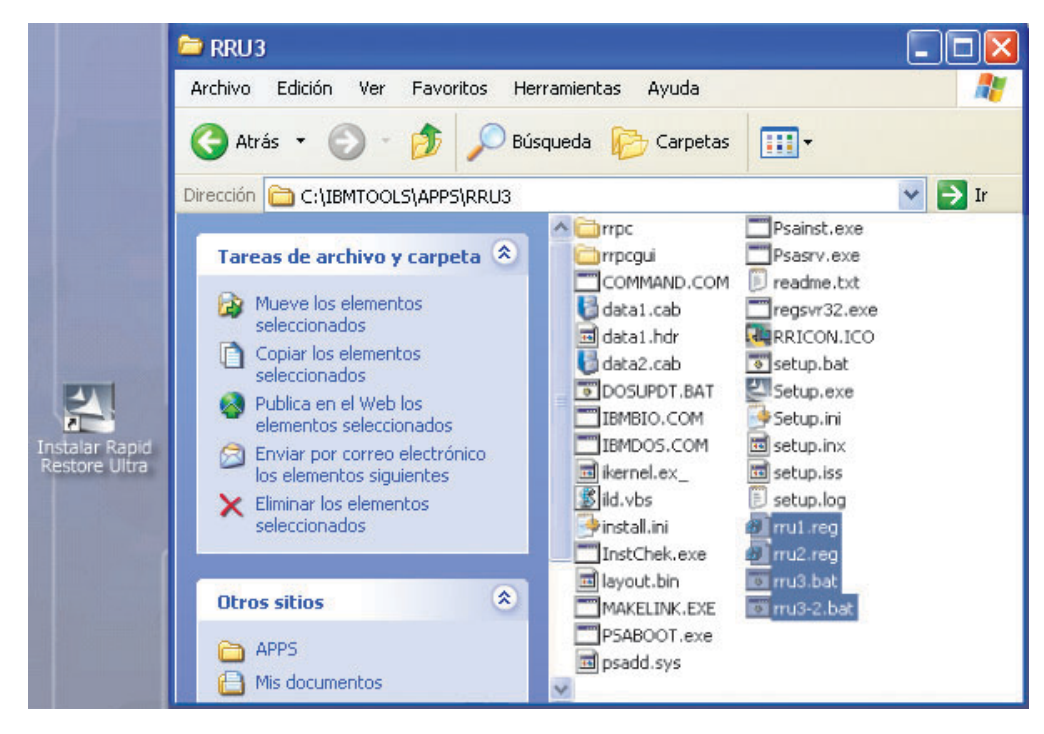

*Figura 8. Configuración de Rapid Restore Ultra después del despliegue*

# **Requisitos para crear imágenes con Rapid Restore Ultra**

A continuación se describen los requisitos mínimos para dos herramientas de creación de imágenes muy conocidas. Es posible que para la implementación de este tipo de herramientas sean necesarias más opciones. Es su responsabilidad saber cuáles son estos requisitos y asegurarse de que la imagen sea válida.

## **Herramientas basadas en PowerQuest Drive Image**

Asumiendo que PQIMGCTR de la herramienta PowerQuest DeployCenter 5.5 esté instalado en la siguiente ubicación: X:\PQ

#### **Archivos de script mínimos**

#### X:\PQ\RRUSAVE.TXT:

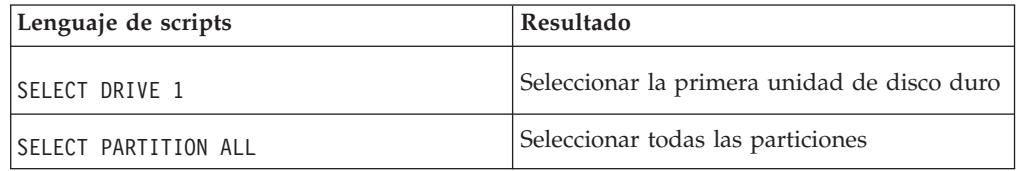

#### **X:\PQ\RRDEPLY.TXT**

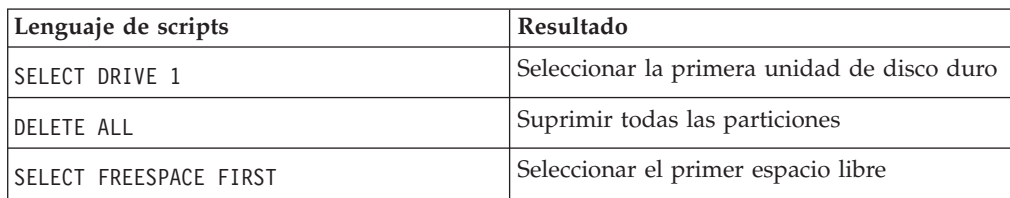

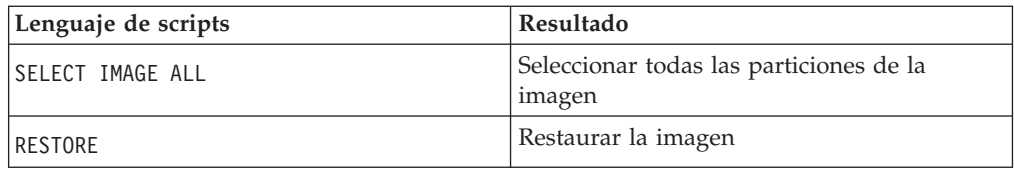

## **Creación de la imagen:**

X:\PQ\PQIMGCTR /CMD=X:\PQ\RRUSAVE.TXT /MBI=1 /IMG=X:\IMAGE.PQI

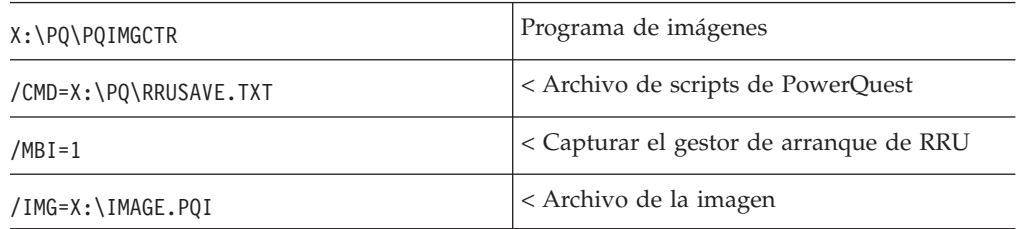

## **Despliegue de la imagen:**

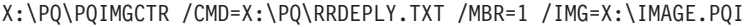

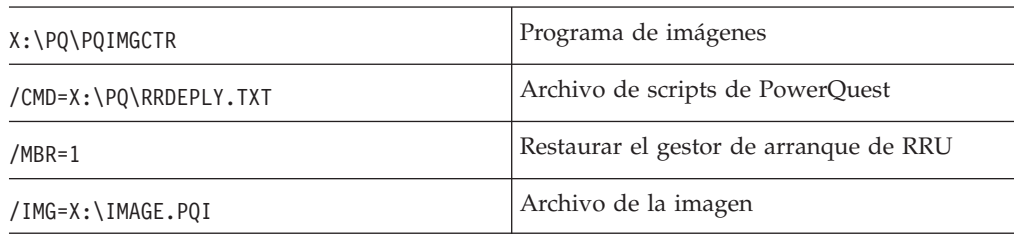

## **Herramientas basadas en Symantec Ghost**

Al crear la imagen de Ghost, debe utilizarse el conmutador de la línea de mandatos (es posible que esté incorporado en el archivo ghost.ini) -ib para capturar el gestor de arranque de Rapid Restore Ultra. Asimismo, la imagen debe ser de todo el disco capturando todas las particiones. Consulte la documentación proporcionada por Symantec para obtener detalles sobre Ghost.

# **Capítulo 7. Gestión de Rapid Restore Ultra después del despliegue**

Puede modificar varios valores de Rapid Restore Ultra después del despliegue. Estos implican cambios en los archivos pcrec.ini y rr.ini. También puede restablecer la copia de seguridad base A0.

# **Modificación del archivo pcrec.ini**

Existen varios valores que se pueden modificar después de la instalación de Rapid Restore Ultra en una máquina cliente. Como la copia maestra de pcrec.ini reside en el registro de arranque maestro (MBR), su modificación va más allá de simplemente editar y guardar el archivo pcrec.ini.

El flujo de alto nivel para realizar estos cambios aparece a continuación:

- v Busque el archivo pcrec.ini en el MBR
- v Edite el archivo pcrec.ini y guárdelo
- v Pase el archivo pcrec.ini de nuevo al MBR

Mediante programación, esto se puede llevar a cabo ejecutando el siguiente archivo por lotes en el directorio c:\Archivos de programa\xpoint\pe:

:: ======================================== :: get ini file from the MBR :: ======================================== start /WAIT pcrecsa bini -fetch :: ======================================== :: edit the ini file :: ======================================== edit pcrec.ini :: ======================================== :: save the ini file :: ======================================== start /WAIT pcrecsa bini -flush

**Nota:** para obtener mejores resultados, realice todos los cambios de pcrec.ini con el proceso BackupScheduleMod mediante la modificación del archivo time.mod.

Este proceso se puede automatizar con archivos por lotes DOS, siempre y cuando el script se pueda ejecutar con los derechos administrativos. Se incluye en el archivo BackupScheduleMod.zip el script de ejemplo que modificará la hora de las copias de seguridad planificadas. En este ejemplo, la modificación del archivo pcrec.ini está incluida en el archivo time.mod. El archivo por lotes rrutime.bat determinará si los servicios se están ejecutando en el sistema y efectuará las acciones apropiadas para obtener acceso a la copia de MBR de pcrec.ini. Después de buscar el archivo pcrec.ini en el MBR, el programa RRPCEDIT.exe fusionará el contenido de time.mod con pcrec.ini. El archivo por lotes pasará el archivo pcrec.ini modificado de nuevo al MBR y reiniciará el servicio si es necesario.

## <span id="page-41-0"></span>**Modificación del archivo rr.ini**

Existen varios valores en rr.ini que se pueden modificar. Estos valores se pueden modificar con el editor de texto que desee. Después de la modificación de estos valores, la GUI de Rapid Restore Ultra se debe cerrar y volver a abrir para que los cambios entren en vigor.

## **Cómo volver a realizar la copia de seguridad A0**

Si tiene privilegios administrativos en el sistema, también tiene la opción de restablecer la imagen base A0. En el archivo RedoA0.zip que se incluye, hay dos scripts que puede utilizar, si lo desea. El primer script, en el archivo 1Step.zip, contiene un método para ejecutar el archivo redoa0.bat e iniciar una nueva copia de seguridad A0. El segundo script, en el 2Step.zip, contiene un método para borrar la copia de seguridad base y colocar un acceso directo en el menú Inicio. La nueva copia de seguridad no se iniciará hasta que el usuario pulse en el nuevo acceso directo del menú Inicio.

# **Capítulo 8. Herramienta de mandatos**

Existen controles de línea de mandatos basados en DOS y de línea de mandatos de Windows para configurar y utilizar IBM Rapid Restore Ultra.

# **Herramientas de DOS (para utilizarlas en la partición IBM\_SERVICE)**

Hay varios controles de línea de mandatos de entorno de DOS disponibles para utilizarlos al trabajar con la partición IBM\_Service. El mandato y su finalidad se presentan brevemente en la tabla siguiente. Una descripción completa de cada mandato y de su sintaxis y conmutadores aparecen después de la tabla.

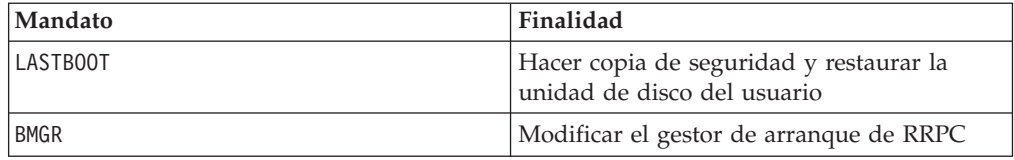

## **LASTBOOT**

Para ejecutar las funciones de copia de seguridad y restauración de la imagen, utilice el mandato lastboot.exe.

## **Sintaxis:**

LASTBOOT [/B /I /I1 /I2 /R /RA /RB /RC] [/S] [/F:<nombrearchivo>] [/T] [/G /P] [/NR]

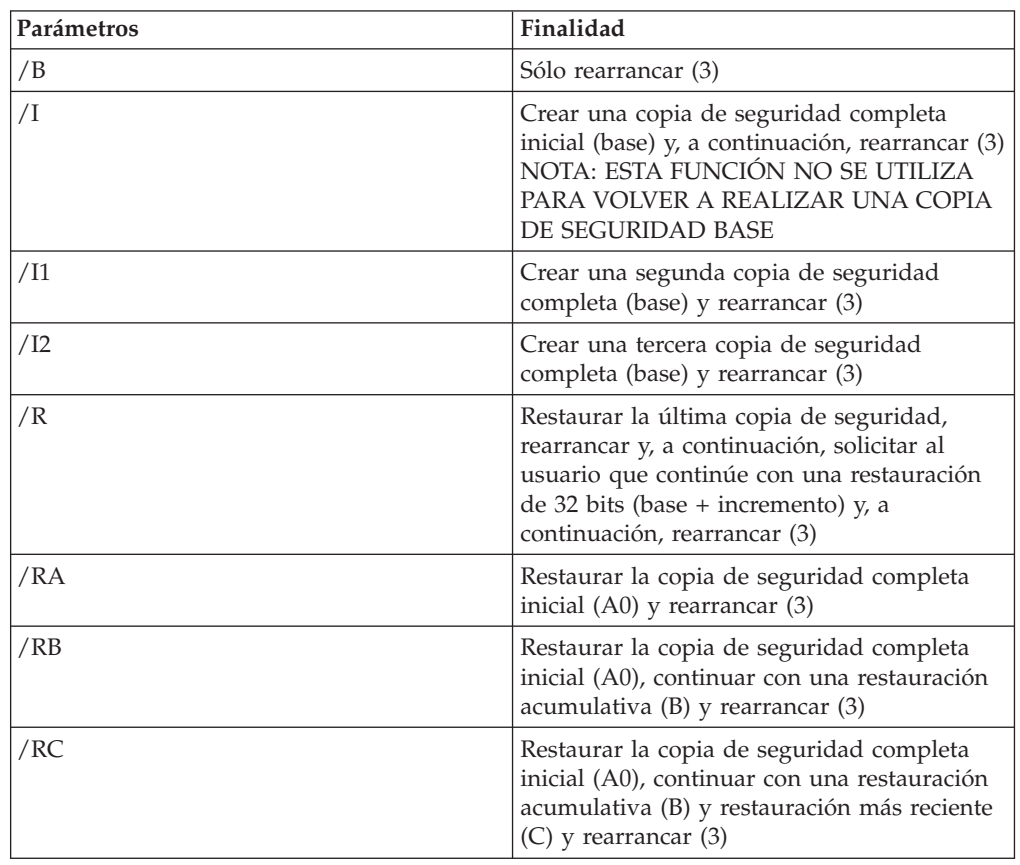

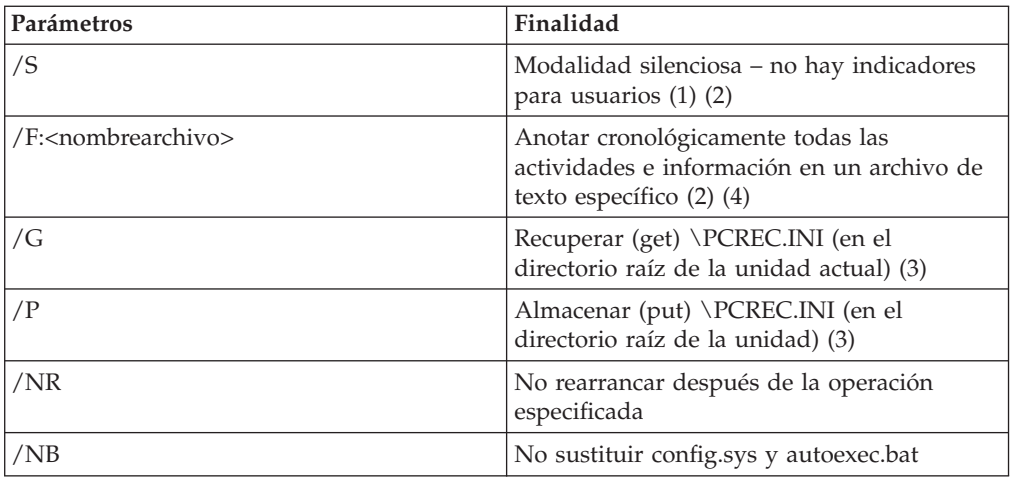

## **Notas:**

- 1. /S es el valor por omisión para /R, /RA, /RB, /RC, /R1, /R2, /I, /I1, /I2.
- 2. El usuario tiene que especificar /B, /I, /I1, /I2, /R, /RA, /RB o /RC cuando utilice /S o /F
- 3. Sólo se puede utilizar un parámetro de /B, /I, /I1, /I2, /R, /RA, /RB, /RC, /G  $y$  /P a la vez.
- 4. Si se proporciona un nombre de archivo existente como único parámetro, se asume que es un archivo de imagen y se visualiza la información de cabecera

El mandato que aparece en el siguiente ejemplo capturaría una copia de seguridad completa del disco duro de un cliente y, posteriormente, anotaría cronológicamente la información de los resultados de copia de seguridad en un archivo llamado RRPC.LOG.

LASTBOOT /I1 /F:RRPC.LOG

#### **BMGR**

El programa bmgr.exe instala y/o modifica el Gestor de arranque de Xpoint. También se puede utilizar como un programa de utilidad de disco. El archivo del gestor de arranque se debe llamar mgr.dat o boot.bin en el directorio actual o se debe especificar con el parámetro /F.

#### **Sintaxis**

BMGR [/S] [/?] [/H] [/Fmgr.dat] [/Mmenu.txt] [BS] [An] [Vx] [Ex] [Dx] [R] [Tx]

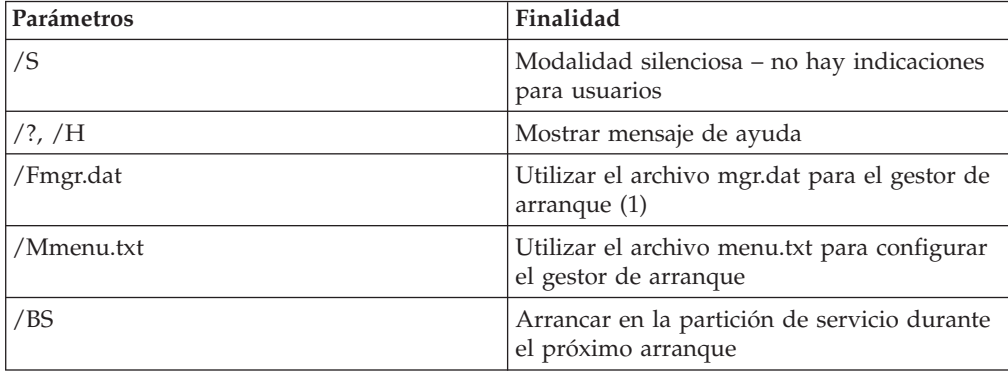

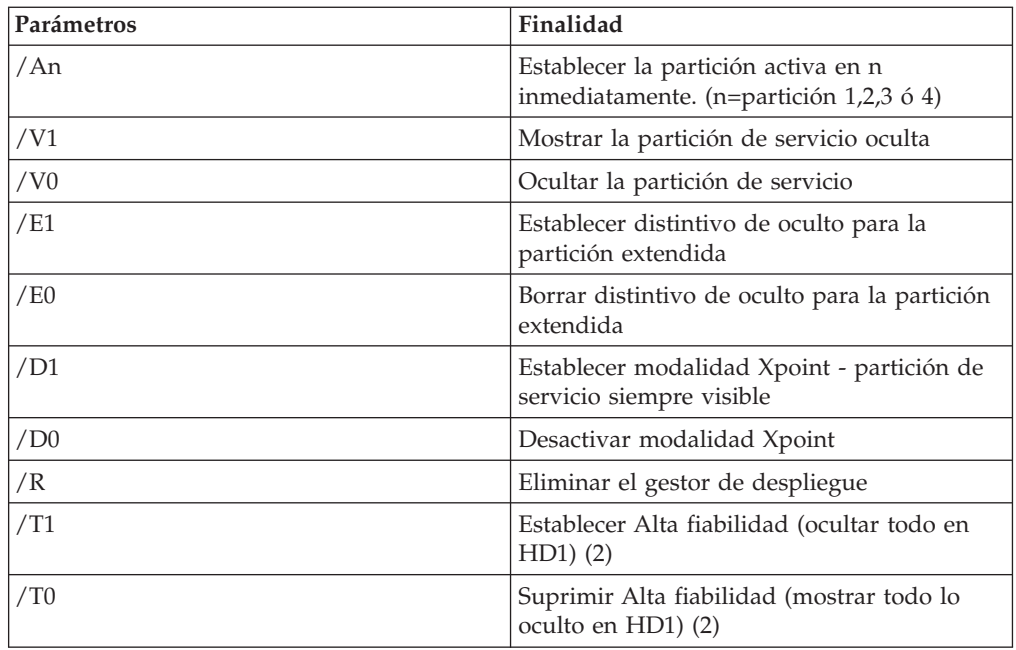

### **Notas:**

- 1. No debe haber espacios entre /F y sus parámetros. Por ejemplo, /F mgr.dat no es correcto
- 2. No debe combinar /T1 o /T0 con otras opciones

### **Ejemplo**

El ejemplo de código que aparece a continuación mostrará la partición de servicio de IBM:

BMGR /V1

# **Mandatos de Windows**

En el entorno Windows, dispone del mandato y archivos siguientes:

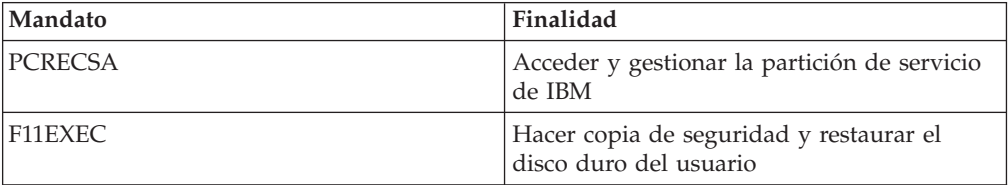

Para acceder y gestionar la partición de servicio de IBM, mientras el cliente ejecuta un sistema operativo Windows soportado, puede utilizar el mandato Pcrecsa.exe.

### **PCRECSA**

Definición

## **Sintaxis:**

PCRECSA [parámetro]

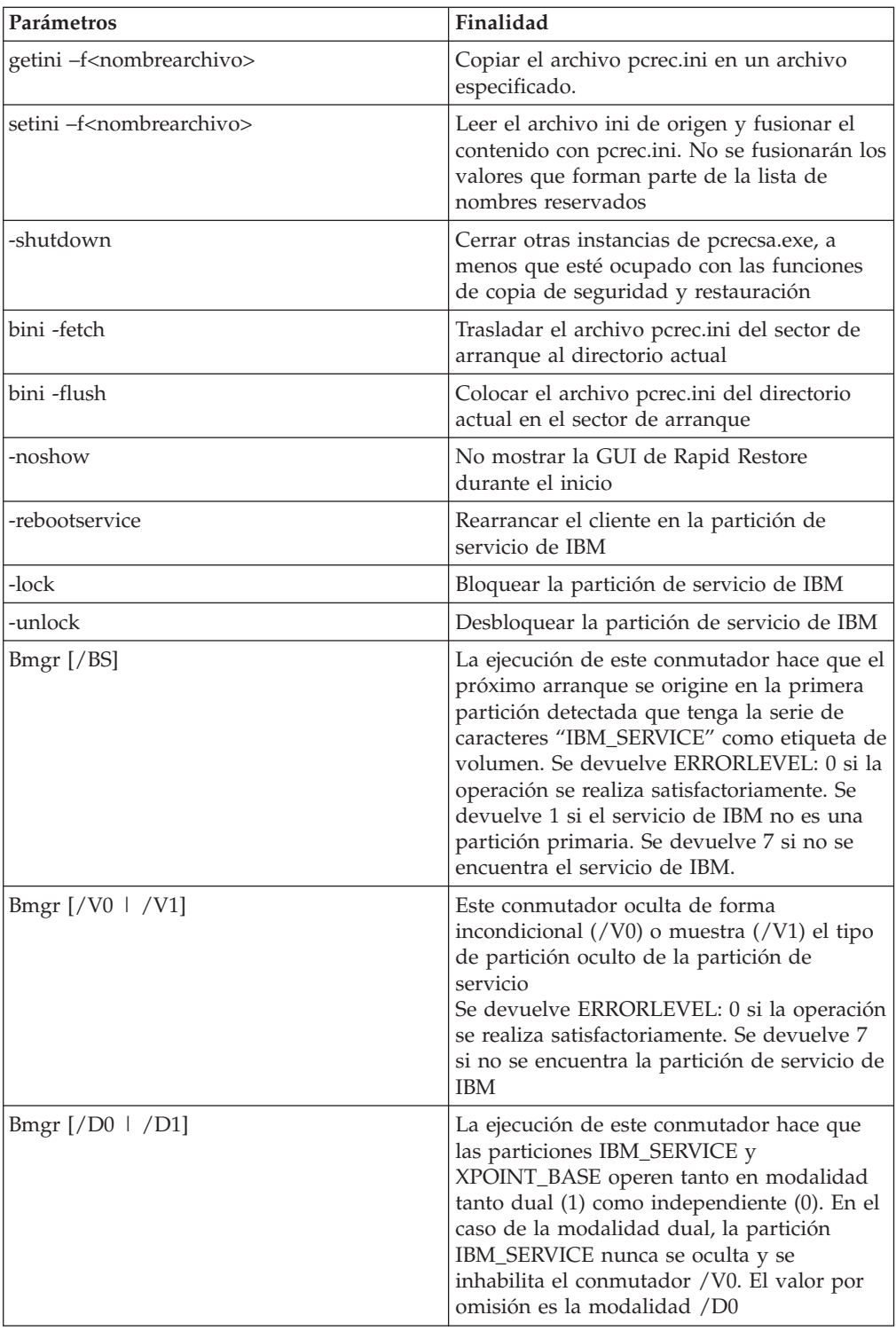

## **F11EXEC**

El mandato F11exec.exe permite gestionar las funciones de copia de seguridad y restauración desde la interfaz de Windows.

## **Sintaxis:**

F11EXEC [parámetro]

Parámetros:

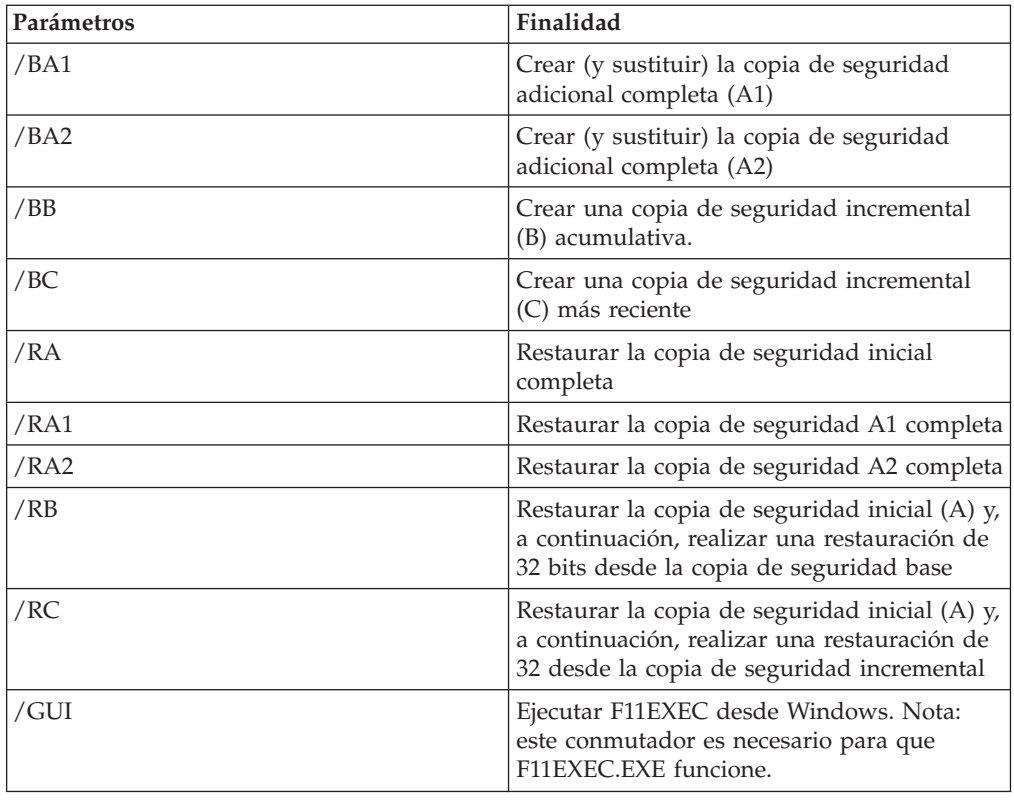

El siguiente código de ejemplo iniciará una nueva copia de seguridad incremental.

F11EXEC.EXE /BC /GUI

# **Capítulo 9. Consulta rápida**

Este capítulo proporciona una serie de consejos breves, hechos, mejores prácticas, avisos y referencias de codificación que le permitirán comprobar sus suposiciones y planes para la instalación de IBM Rapid Restore Ultra. La información se ha organizado y dispuesto para que le resulte más fácil el despliegue de la aplicación.

# **Archivos y valores**

En este documento se han mencionado varios archivos \*.TXT y \*.INI que se pueden editar y configurar. A continuación, aparecen los archivos y los distintos valores en orden alfabético para que pueda consultarlos.

# **IBMEXCLD.TXT**

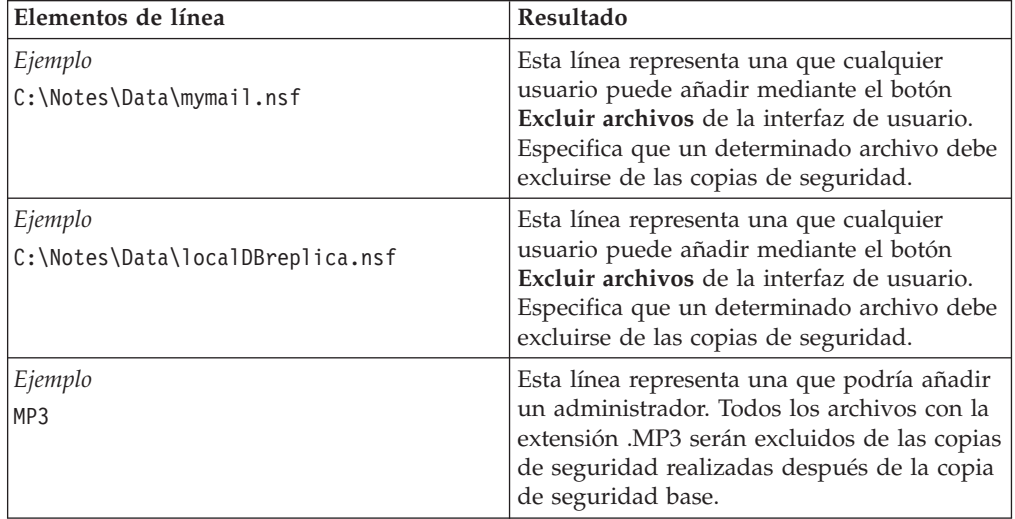

# **INSTALL.INI**

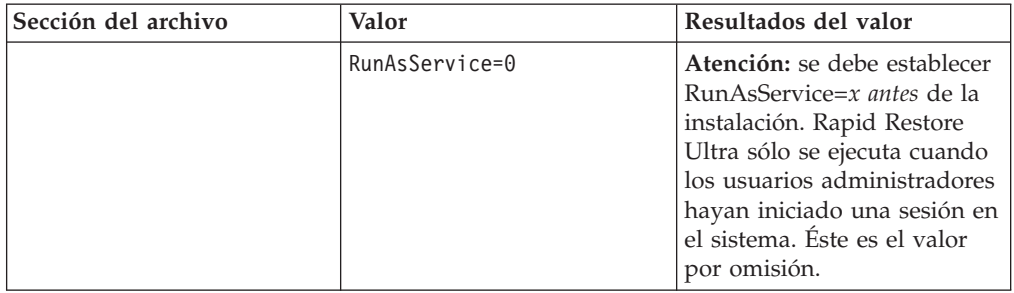

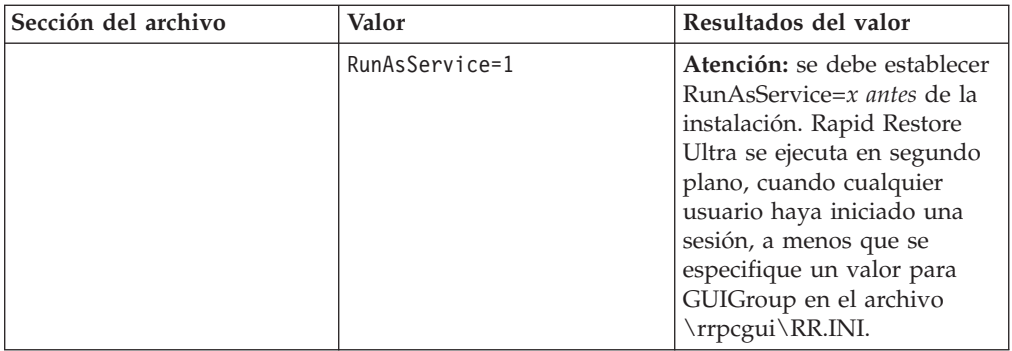

# **\rrpc\install.ini**

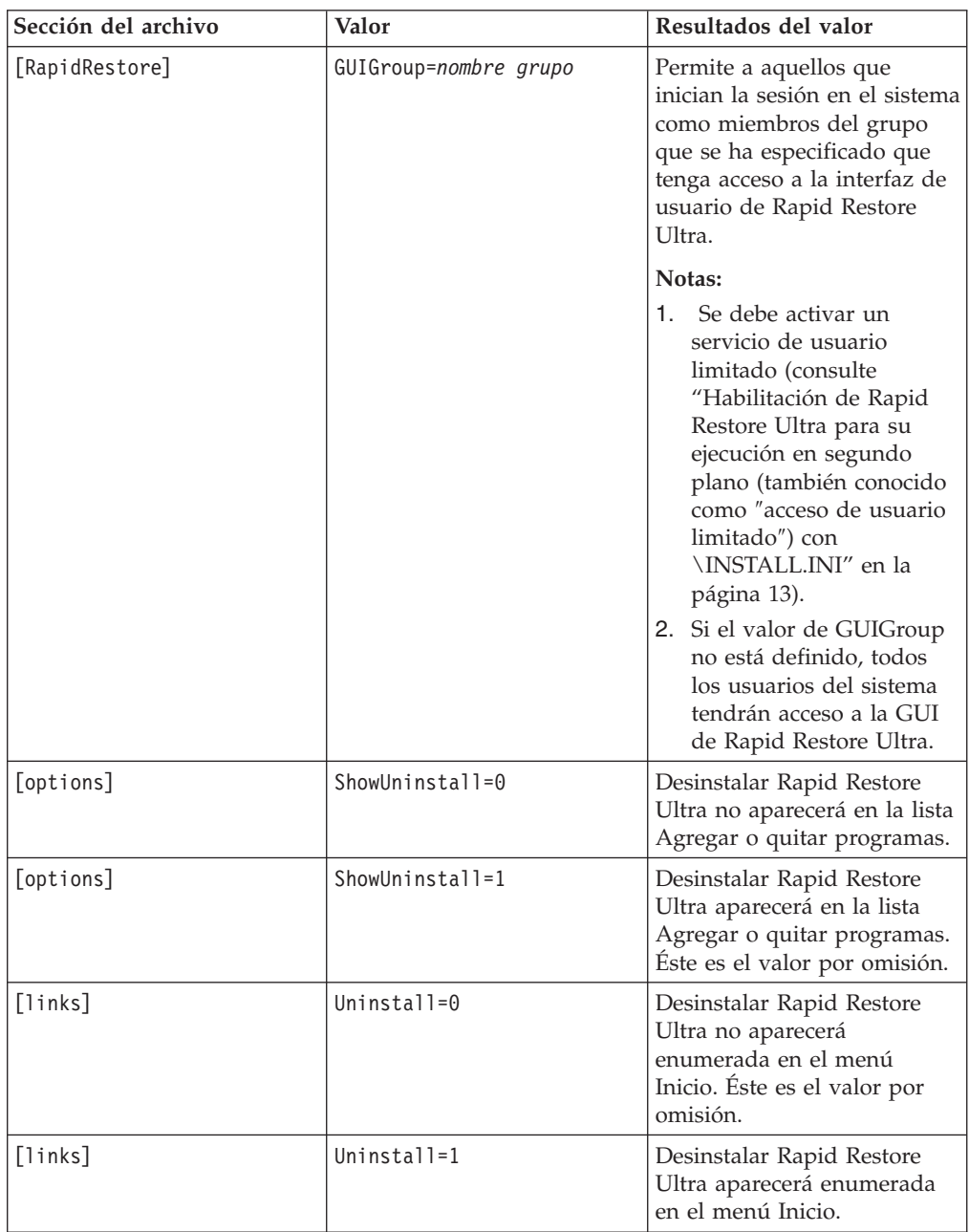

# **PCREC.TXT**

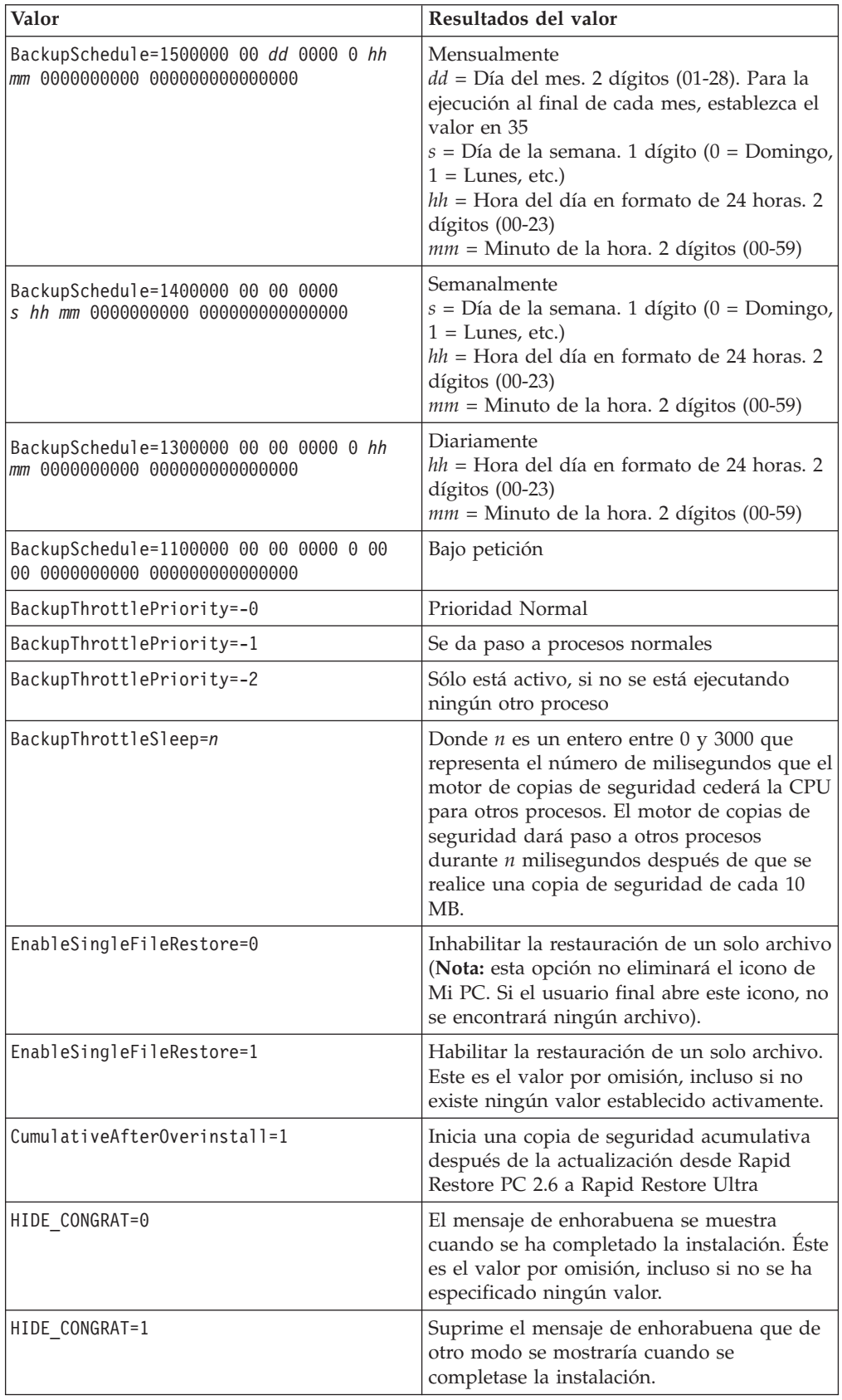

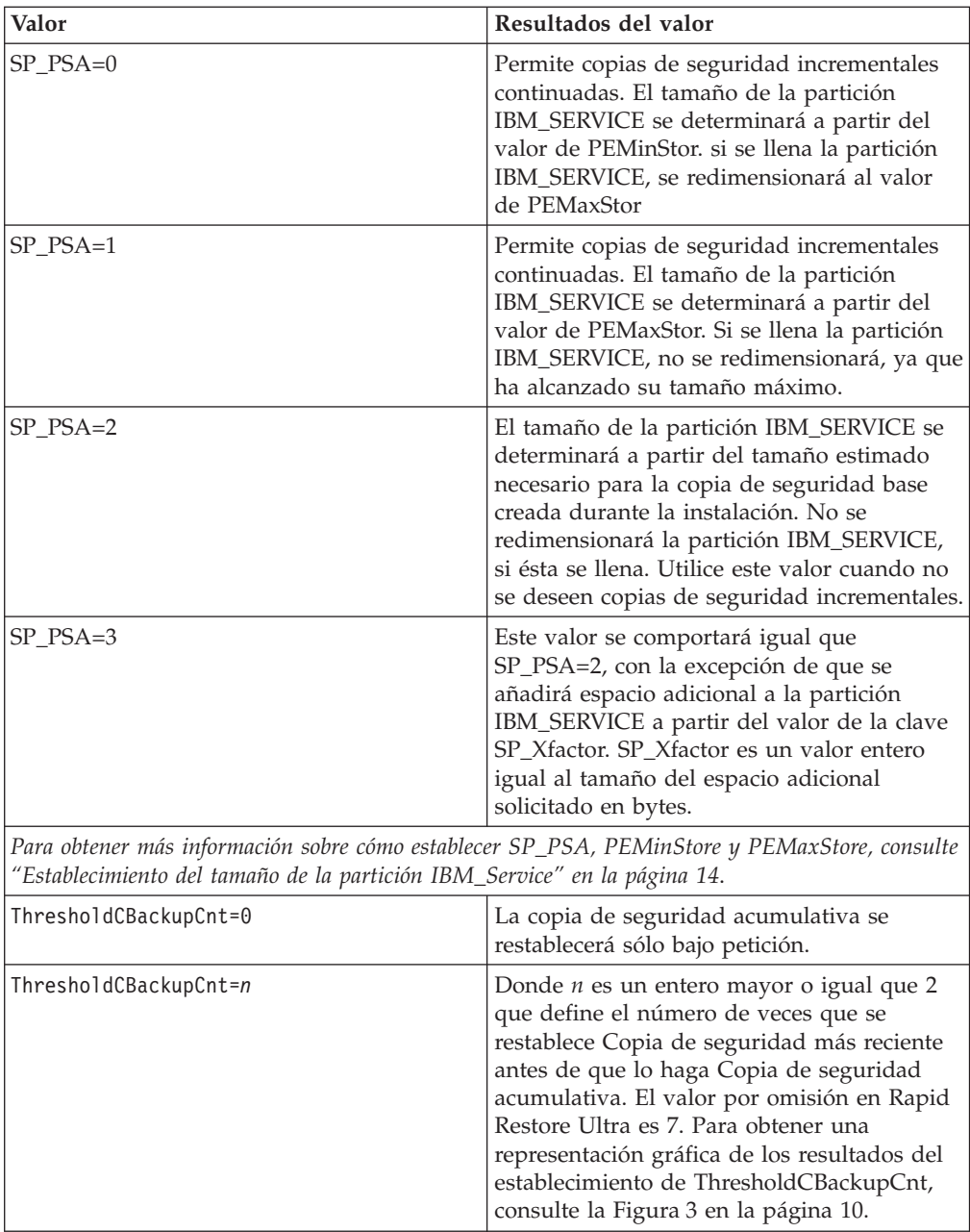

# **RR.INI**

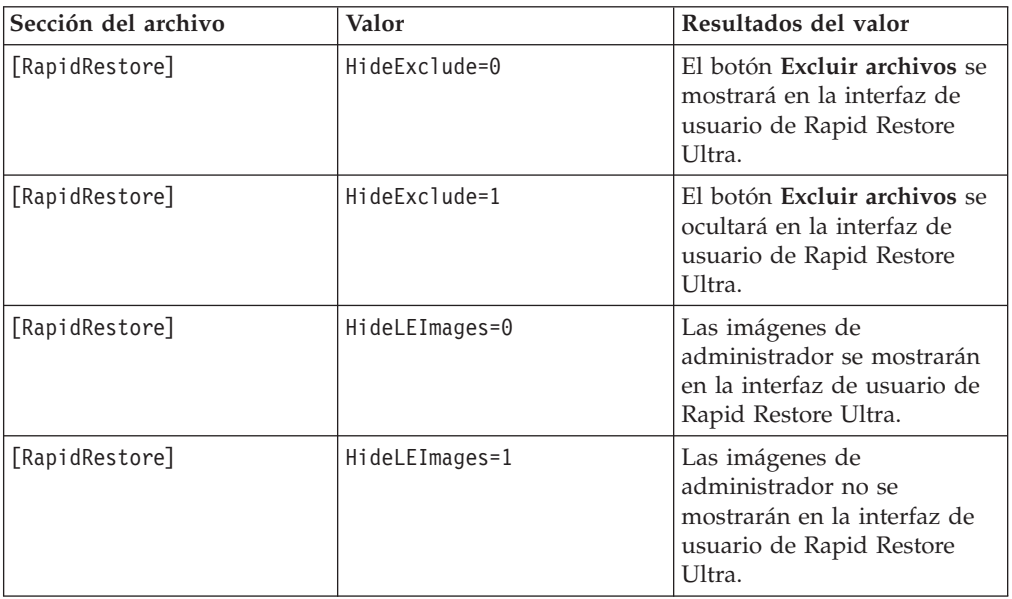

# **Apéndice A. Archivos de proceso por lotes, entradas de registro y otros recursos**

Aunque los archivos de proceso por lotes, archivos de registro y archivos ejecutables se incluyen en el paquete de bajada de la información de despliegue, reproducimos a continuación los recursos en formato de texto que se mencionan en esta guía para que pueda consultarlos.

**Atención:** el personal de TI deberá traducir todos los archivos de proceso por lotes según el idioma del sistema operativo y la imagen de disco que esté creando.

**Nota:** consulte la página de descarga (http://www-3.ibm.com/pc/support/site.wss/MIGR-4Q2QAK.html) para realizar actualizaciones periódicas de este documento y de las soluciones de scripts.

# **Módulo de planificación de copias de seguridad (BackupScheduleMod.zip)**

Este módulo permite establecer la planificación de las copias de seguridad de IBM Rapid Restore Ultra. Para obtener más información sobre el modo en que IBM Rapid Restore Ultra hace copias de seguridad, consulte el Capítulo 3, ["Métodos](#page-14-0) para hacer copias de [seguridad",](#page-14-0) en la página 9.

El módulo de planificación de copias de seguridad se encuentra en el siguiente archivo zip: BackupScheduleMod.zip. Este archivo contiene los siguientes archivos individuales:

- readme.txt
- RRPCedit.exe
- rrutime.bat
- time.mod

Para utilizar el módulo de planificación de copias de seguridad a fin de establecer los parámetros de copias de seguridad, realice los pasos siguientes.

**Nota:** la ejecución de rrutime.bat en el siguiente procedimiento requerirá RRPCedit.exe.

- 1. Copie todos los archivos de BackupScheduleMod.zip (excepto readme.txt) en c:\Archivos de programa\xpoint\pe
- 2. Abra time.mod y, a continuación, edítelo. Las series de caracteres válidas para ″BackupSchedule=″ son las siguientes:
	- Mensualmente

1500000 00 dd 0000 0 hh mm 0000000000 000000000000000

• Semanalmente

1400000 00 00 0000 s hh mm 0000000000 000000000000000

- Diariamente 1300000 00 00 0000 0 hh mm 0000000000 000000000000000
- Bajo petición 1100000 00 00 0000 0 00 00 0000000000 000000000000000

#### **Notas para el paso 2:**

- 1. dd = Día del mes. 2 dígitos (01 28). Para la ejecución al final de cada mes, establezca el valor en 35
- 2. s = Día de la semana. 1 dígito (0=Domingo, 1=Lunes, 2=Martes, etc.)
- 3. hh = Hora del día, en horario militar. 2 dígitos  $(00 23)$
- 4. mm = Minuto de la hora. 2 dígitos (00 59)
- 3. En un indicador de mandatos, ejecute rrutime.bat. IBM Rapid Restore Ultra utilizará los valores que haya especificado en time.mod.

### **Rrutime.bat** contiene las siguientes líneas de código:

```
@echo off
:: Update 1 - 10/15/03
:: "pcrecsa bini -flush" command for non service environment.
:: =======================================================
:: Setup Environment
:: =======================================================
SET RRU_SERVICE=NO
SET path=%path%;C:\Program Files\xpoint\pe;c:\Program Files\xpoint\pe\skin
:: =======================================================
:: Change to the xpoint\pe direcotry
:: =======================================================
c:
cd\"Program Files\Xpoint\PE"
:: =======================================================
:: Determine if the Service is Running
:: =======================================================
net stop "IBM Rapid Restore Ultra Service"
:: ERRORLEVEL=0 if it stops (i.e. is there)
:: ERRORLEVEL=2 if it does not stop (i.e. is not there)
if errorlevel==2 goto noservice
:: =======================================================
:: The service is running so do the work for the service
:: =======================================================
SET RRU_SERVICE=YES
:: "c:\Program Files\Xpoint\PE\skin\uninstall.bat"
regsvr32 /s /u RRBackupInfo.ocx
regsvr32 /s /u RRFileTypes.ocx
regsvr32 /s /u RRName.ocx
regsvr32 /s /u RRPie.ocx
regsvr32 /s /u RRProgress.ocx
regsvr32 /s /u RRTime.ocx
regsvr32 /s /u RRTree.ocx
regsvr32 /s /u RRTreeSummaryExclude.ocx
start /WAIT rrpcsb -unregserver
u.exe
start /WAIT delay.exe 15
:: ========================================
:: get ini file from the MBR
```

```
:: ========================================
start /WAIT pcrecsa bini -fetch
:: ========================================
:: edit the ini file
:: ========================================
start /WAIT rrpcedit pcrec.ini time.mod
:: ========================================
:: save the ini file
:: ========================================
start /WAIT pcrecsa bini -flush
::"c:\Program Files\Xpoint\PE\skin\install.bat"
regsvr32 /s RRBackupInfo.ocx
regsvr32 /s RRFileTypes.ocx
regsvr32 /s RRName.ocx
regsvr32 /s RRPie.ocx
regsvr32 /s RRProgress.ocx
regsvr32 /s RRTime.ocx
regsvr32 /s RRTree.ocx
regsvr32 /s RRTreeSummaryExclude.ocx
start /WAIT rrpcsb -service
net start "IBM Rapid Restore Ultra Service"
goto end
:noservice
:: =======================================================
:: The service is NOT running so do the work for
:: no service running
:: =======================================================
regsvr32 /s /u RRBackupInfo.ocx
regsvr32 /s /u RRFileTypes.ocx
regsvr32 /s /u RRName.ocx
regsvr32 /s /u RRPie.ocx
regsvr32 /s /u RRProgress.ocx
regsvr32 /s /u RRTime.ocx
regsvr32 /s /u RRTree.ocx
regsvr32 /s /u RRTreeSummaryExclude.ocx
start /WAIT rrpcsb -unregserver
u.exe
start /WAIT delay.exe 15
:: ========================================
:: get ini file from the MBR
:: ========================================
start /WAIT pcrecsa bini -fetch
:: ========================================
:: edit the ini file
:: ========================================
start /WAIT rrpcedit pcrec.ini time.mod
:: ========================================
:: save the ini file
```
<span id="page-57-0"></span>:: ======================================== start /WAIT pcrecsa bini -flush regsvr32 /s RRBackupInfo.ocx regsvr32 /s RRFileTypes.ocx regsvr32 /s RRName.ocx regsvr32 /s RRPie.ocx regsvr32 /s RRProgress.ocx regsvr32 /s RRTime.ocx regsvr32 /s RRTree.ocx regsvr32 /s RRTreeSummaryExclude.ocx i.exe start rrpcsb.exe :end :: ======================================================= :: Common things can run after this :: =======================================================

**Time.mod** contiene la siguiente línea de información: BackupSchedule=1100000 00 00 0000 0 00 00 0000000000 000000000000000

# **Cómo volver a realizar la copia de seguridad A0 (RedoA0.zip)**

Tal como se menciona en "Cómo volver a realizar la copia de [seguridad](#page-41-0) A0" en la [página](#page-41-0) 36, se da soporte a la realización de una nueva copia de seguridad A0, aunque sólo pueden hacerla aquellos con privilegios administrativos. Existen dos métodos para volver a realizar la copia de seguridad A0: el método de un paso y el método de dos pasos.

Realice el método de un paso, cuando desee volver a realizar la copia de seguridad A0 inmediatamente.

Realice el método de dos pasos, cuando desee preparar el sistema de destino para que vuelva a realizar la copia de seguridad A0 cuando el usuario lo desee.

## **Cómo volver a realizar la copia de seguridad A0 en un paso**

Para volver a realizar la copia de seguridad A0 en un único paso, realice lo siguiente:

- 1. Desempaquete el archivo RedoA0.zip, que se incluye en el paquete de IBM Rapid Restore Deployment. RedoA0.zip contiene lo siguiente:
	- Carpeta 1Step
	- Carpeta 2Step
	- readme.txt
- 2. Abra la carpeta 1Step y, a continuación, desempaquete el archivo 1Step.zip que contiene. 1Step.zip contiene lo siguiente:
	- backup.mod
	- cleansp.mod
	- delay.exe
	- redoA0.bat
	- RRPCedit.exe
- 3. Copie los archivos desempaquetados en el paso [2](#page-57-0) en el siguiente directorio:c:\Archivos de programa\xpoint\pe
- 4. Establezca la planificación de copias de seguridad que desee del siguiente modo:
	- a. Abra backup.mod y, a continuación, edítelo. Las series de caracteres válidas para ″BackupSchedule=″ son las siguientes:
		- Mensualmente
			- 1500000 00 dd 0000 0 hh mm 0000000000 000000000000000
		- Semanalmente 1400000 00 00 0000 s hh mm 0000000000 000000000000000
		- Diariamente

1300000 00 00 0000 0 hh mm 0000000000 000000000000000

• Bajo petición 1100000 00 00 0000 0 00 00 0000000000 000000000000000

### **Notas para el paso 4:**

- 1. dd = Día del mes. 2 dígitos (01 28). Para la ejecución al final de cada mes, establezca el valor en 35
- 2. s = Día de la semana. 1 dígito (0=Domingo, 1=Lunes, 2=Martes, etc.)
- 3. hh = Hora del día, en horario militar. 2 dígitos  $(00 23)$
- 4. mm = Minuto de la hora. 2 dígitos (00 59)
- b. Guarde y, a continuación cierre backup.mod.
- 5. Modifique el valor del parámetro ThresholdCBackupCnt del archivo pcrec.ini al número que desee. Este valor representa el número de copias de seguridad más recientes que se realizan antes de que se restablezca la copia acumulativa. Consulte el Capítulo 3, "Métodos para hacer copias de [seguridad",](#page-14-0) en la página [9](#page-14-0) para obtener más información sobre los valores para ThresholdCBackupCnt.
- 6. Ejecute el siguiente mandato:

c:\Archivos de programa\xpoint\pe\redoa0.bat

#### **Cleansp.mod** contiene las siguientes líneas:

BaseBackupTime=0 BaseRestoreTime=0 IncrBackupTime=0 IncrRestoreTime=0 ArchiveTime=0 ArchiveState=0 RestoreState=0 BackupSize=0 ImgABackupTime=0 ImgA1BackupTime=0 ImgA2BackupTime=0 ImgARestoreTime=0 ImgA1RestoreTime=0 ImgA2RestoreTime=0 Label\_A= Label 1= Label\_2= Label B=

Label C= LockedFilePrompt=0 BackupSchedule=1100000 00 00 0000 0 00 00 0000000000 000000000000000 HideGUI=0 INITIALIZED=0

**Backup.mod** contiene las siguientes líneas:

BackupSchedule=1400000 00 00 0000 2 12 00 0000000000 000000000000000 BackupState=512 PCRADMIN\_COUNT=0

**Redoa0.bat** contiene las siguientes líneas de código:

```
@echo off
:: =======================================================
:: Setup Environment
:: =======================================================
SET RRU_SERVICE=NO
SET path=%path%;C:\Program Files\xpoint\pe;c:\Program Files\xpoint\pe\skin
:: ========================================
:: Copy files needed later in the process
:: ========================================
:: uncommment the following 4 lines if you do not run from
:: c:\Program Files\xpoint\pe
::copy cleansp.mod "c:\Program Files\xpoint\pe\"
::copy backup.mod "c:\Program Files\xpoint\pe\"
::copy RRPCedit.exe "c:\Program Files\xpoint\pe\"
::copy delay.exe "c:\Program Files\xpoint\pe\"
:: ========================================
:: Unhide the Service Partition
:: ========================================
"c:\Program Files\xpoint\pe\pcrecsa.exe" -unlock
:: ========================================
:: FIND THE DRIVE LETTER OF THE SERVICE PARTITION
:: ========================================
if not exist d:\xpshell.exe goto notd
set drive=D:\
echo IBM Service partition set to: %drive%
goto work
:notd
if not exist e:\xpshell.exe goto note
set drive=E:\
echo IBM Service partition set to: %drive%
goto work
:note
if not exist f:\xpshell.exe goto notf
set drive=F:\
echo IBM Service partition set to: %drive%
goto work
:notf
```

```
if not exist g:\xpshell.exe goto fail
set drive=G:\
echo IBM Service partition set to: %drive%
:work
:: ========================================
:: Clean the Service Partition
:: Clean out existing A0, B, and C image &
:: index files
:: ========================================
del %drive%pcr*.dat
del %drive%pcr*.idx
del %drive%ximage0.*
del %drive%base*.*
del %drive%backup*.pcr
:: =======================================================
:: Determine if the Service is Running
:: =======================================================
net stop "IBM Rapid Restore Ultra Service"
:: ERRORLEVEL=0 if it stops (i.e. is there)
:: ERRORLEVEL=2 if it does not stop (i.e. is not there)
if errorlevel==2 goto noservice
:: =======================================================
:: The service is running so do the work for the service
:: =======================================================
SET RRU_SERVICE=YES
:: ========================================
:: Prepare the pcrec.ini in the MBR
:: ========================================
c:
cd\
cd \"Program Files\xpoint\pe"
start /WAIT pcrecsa bini -fetch
start /WAIT rrpcedit pcrec.ini cleansp.mod
start /WAIT pcrecsa bini -flush
:: ========================================
:: remove the Keys from the registry
:: ========================================
::"c:\Program Files\xpoint\pe\skin\uninstall.bat"
cd skin
regsvr32 /s /u RRBackupInfo.ocx
regsvr32 /s /u RRFileTypes.ocx
regsvr32 /s /u RRName.ocx
regsvr32 /s /u RRPie.ocx
regsvr32 /s /u RRProgress.ocx
regsvr32 /s /u RRTime.ocx
regsvr32 /s /u RRTree.ocx
regsvr32 /s /u RRTreeSummaryExclude.ocx
rrpcsb -unregserver
```

```
u.exe
cd ..
:: ========================================
:: Reconfigure pcrec.ini for base backup
:: and set schedule
:: ========================================
start /WAIT pcrecsa bini -fetch
start /WAIT rrpcedit pcrec.ini backup.mod
start /WAIT pcrecsa bini -flush
:: ========================================
:: reinsert the Keys in the registry
:: ========================================
::"c:\Program Files\xpoint\pe\skin\install.bat"
cd skin
regsvr32 /s RRBackupInfo.ocx
regsvr32 /s RRFileTypes.ocx
regsvr32 /s RRName.ocx
regsvr32 /s RRPie.ocx
regsvr32 /s RRProgress.ocx
regsvr32 /s RRTime.ocx
regsvr32 /s RRTree.ocx
regsvr32 /s RRTreeSummaryExclude.ocx
net stop "IBM Rapid Restore Ultra Service"
rrpcsb -service
cd ..
:: ========================================
:: Force the pop-up to take a base
:: ========================================
"c:\Program Files\xpoint\pe\pcrecsa.exe"
goto end
:noservice
:: =======================================================
:: The service is NOT running so do the work for
:: no service running
:: =======================================================
:: ========================================
:: Prepare the pcrec.ini in the MBR
:: ========================================
c:
cd\
cd \"Program Files\xpoint\pe"
start /WAIT pcrecsa bini -fetch
start /WAIT rrpcedit pcrec.ini cleansp.mod
start /WAIT pcrecsa bini -flush
:: ========================================
:: remove the Keys from the registry
:: ========================================
::"c:\Program Files\xpoint\pe\skin\uninstall.bat"
```

```
cd skin
regsvr32 /s /u RRBackupInfo.ocx
regsvr32 /s /u RRFileTypes.ocx
regsvr32 /s /u RRName.ocx
regsvr32 /s /u RRPie.ocx
regsvr32 /s /u RRProgress.ocx
regsvr32 /s /u RRTime.ocx
regsvr32 /s /u RRTree.ocx
regsvr32 /s /u RRTreeSummaryExclude.ocx
rrpcsb -unregserver
u.exe
cd ..
:: ========================================
:: Reconfigure pcrec.ini for base backup
:: and set schedule
:: ========================================
start /WAIT pcrecsa bini -fetch
start /WAIT rrpcedit pcrec.ini backup.mod
start /WAIT pcrecsa bini -flush
:: ========================================
:: reinsert the Keys in the registry
:: ========================================
::"c:\Program Files\xpoint\pe\skin\install.bat"
cd skin
regsvr32 /s RRBackupInfo.ocx
regsvr32 /s RRFileTypes.ocx
regsvr32 /s RRName.ocx
regsvr32 /s RRPie.ocx
regsvr32 /s RRProgress.ocx
regsvr32 /s RRTime.ocx
regsvr32 /s RRTree.ocx
regsvr32 /s RRTreeSummaryExclude.ocx
i.exe
START /WAIT rrpcsb -regserver
cd ..
:: ========================================
:: Force the pop-up to take a base
:: ========================================
START /WAIT delay 10
"c:\Program Files\xpoint\pe\pcrecsa.exe"
goto end
:fail
ECHO No Service Partition Found - Did not install
:end
```
**Nota:** el archivo por lotes redoA0.bat hace referencia a **cleansp.mod**, que contiene las siguientes líneas: BaseBackupTime=0 BaseRestoreTime=0

```
IncrBackupTime=0
IncrRestoreTime=0
ArchiveTime=0
ArchiveState=0
RestoreState=0
BackupSize=0
ImgABackupTime=0
ImgA1BackupTime=0
ImgA2BackupTime=0
ImgARestoreTime=0
ImgA1RestoreTime=0
ImgA2RestoreTime=0
Label_A=
Label 1=
Label_2=Label_B=
Label_C=
LockedFilePrompt=0
BackupSchedule=1100000 00 00 0000 0 00 00 0000000000
000000000000000
HideGUI=0
INITIALIZED=0
```
**Nota:** el archivo por lotes redoA0.bat también invoca a RRPCedit.exe y delay.exe, cuyo contenido no se puede mostrar aquí. Se pueden obtener desde la Web como parte del paquete de la Guía de despliegue de IBM Rapid Restore Ultra: http://www-3.ibm.com/pc/support/site.wss/MIGR-4Q2QAK.html

## **Cómo volver a realizar la copia de seguridad A0 en dos pasos**

Para volver a realizar la copia de seguridad A0 en dos pasos, haga lo siguiente:

- 1. Desempaquete el archivo RedoA0.zip, que se incluye en el paquete de IBM Rapid Restore Deployment. RedoA0.zip contiene lo siguiente:
	- 1Step.zip
	- 2Steps.zip
	- readme.txt
- 2. Desempaquete 2Steps.zip. Este archivo contiene los siguientes archivos:
	- backup.mod
	- cleansp.mod
	- Create Initial Rapid Restore Ultra Backup. Ink (archivo de acceso directo)
	- createA0.ns.bat
	- createA0.s.bat
	- delay.exe
	- instredoA0.bat
	- RRPCedit.exe
- 3. Desempaquete el contenido de 2steps.zip en una ubicación temporal del disco duro.
- 4. Establezca la planificación de copias de seguridad que desee del siguiente modo:
- a. Abra backup.mod y, a continuación, edítelo. Las series de caracteres válidas para ″BackupSchedule=″ son las siguientes:
	- Mensualmente 1500000 00 dd 0000 0 hh mm 0000000000 000000000000000
	- Semanalmente
		- 1400000 00 00 0000 s hh mm 0000000000 000000000000000
	- Diariamente
		- 1300000 00 00 0000 0 hh mm 0000000000 000000000000000
	- Bajo petición
		- 1100000 00 00 0000 0 00 00 0000000000 000000000000000
- b. Guarde y, a continuación cierre backup.mod.

#### **Notas para el paso 4:**

- 1. dd = Día del mes. 2 dígitos (01 28). Para la ejecución al final de cada mes, establezca el valor en 35
- 2. s = Día de la semana. 1 dígito (0=Domingo, 1=Lunes, 2=Martes, etc.)
- 3. hh = Hora del día, en horario militar. 2 dígitos  $(00 23)$
- 4. mm = Minuto de la hora. 2 dígitos (00 59)
- 5. Modifique el valor del parámetro ThresholdCBackupCnt del archivo pcrec.ini al número que desee. El valor por omisión es 7 (este valor representa el número de las copias de seguridad más recientes que se realizan antes de que restablezca la copia de seguridad acumulativa). Consulte el [Capítulo](#page-14-0) 3, "Métodos para hacer copias de [seguridad",](#page-14-0) en la página 9 para obtener más información sobre los valores para ThresholdCBackupCnt.
- 6. El archivo por lotes instredoA0.BAT, tal como está codificado, colocará un enlace en el menú Inicio de Windows. Puede modificar la ubicación del enlace. Por ejemplo, puede añadir un icono al escritorio de Windows, realizando lo siguiente:
	- a. Abra el archivo instredoA0.BAT para editarlo
	- b. Busque la línea de código siguiente: copy \*.lnk "C:\Documents and Settings\All Users\Start Menu\Programs\Access IBM\"
	- c. Edite la línea del siguiente modo:
		- copy \*.lnk "C:\Documents and Settings\All Users\Escritorio\"
	- d. Abra los archivos siguientes: CREATEA0.S.BAT y CREATEA0.NS.BAT para editarlos
	- e. En ambos archivos, busque la línea de código que se lea del siguiente modo:

```
del "C:\Documents and Settings\All Users\
Start Menu\Programs\Access IBM\
Create Initial Rapid Restore Ultra Backup.lnk"
```
f. Edite las líneas del siguiente modo:

del "C:\Documents and Settings\All Users\ Escritorio\Crear copia de seguridad inicial de Rapid Restore Ultra.lnk"

- 7. Puede cambiar el nombre de la entrada del menú Inicio tal como se indica a continuación:
	- a. RENAME (no realice ninguna otra acción con el archivo) en el directorio temporal
	- b. Edite createA0.s.bat y createa0.ns.bat para que reflejen el nuevo nombre del archivo .lnk de modo que el enlace se suprima después de que se utilice.
- 8. Instale el programa de utilidad con instredoa0.bat.
- 9. Suprima la ubicación temporal que haya creado en el paso 3 en la [página](#page-63-0) 58.
- 10. Instale otros componentes de aplicaciones en este momento.
- 11. Prepare la imagen de despliegue, asegurándose de que capture el registro de arranque maestro. Para obtener más información sobre la creación de la imagen, consulte ["Requisitos](#page-37-0) para crear imágenes con Rapid Restore Ultra" en la [página](#page-37-0) 32.

**Backup.mod** contiene las siguientes líneas de código:

```
BackupSchedule=1400000 00 00 0000 2 12 00 0000000000
000000000000000 BackupState=512
PCRADMIN_COUNT=0
```
**Cleansp.mod** contiene las siguientes líneas de código:

BaseBackupTime=0 BaseRestoreTime=0 IncrBackupTime=0 IncrRestoreTime=0 ArchiveTime=0 ArchiveState=0 RestoreState=0 BackupSize=0 ImgABackupTime=0 ImgA1BackupTime=0 ImgA2BackupTime=0 ImgARestoreTime=0 ImgA1RestoreTime=0 ImgA2RestoreTime=0 Label\_A= Label 1= Label\_2= Label B= Label C= LockedFilePrompt=0 BackupSchedule=1100000 00 00 0000 0 00 00 0000000000 000000000000000 HideGUI=0 INITIALIZED=0 **CreateA0.bat** contiene las siguientes líneas de código:

## @echo off :: THIS IS FOR NO SERVICES

:: ======================================================= :: Setup Environment :: ======================================================= SET RRU\_SERVICE=NO SET path=%path%;C:\Program Files\xpoint\pe;c:\ Program Files\xpoint\pe\skin :: ======================================== :: Reconfigure pcrec.ini for base backup

```
:: and set schedule
:: ========================================
c:
cd \
cd \"Program Files\xpoint\pe"
start /WAIT pcrecsa bini -fetch
start /WAIT rrpcedit pcrec.ini backup.mod
start /WAIT pcrecsa bini -flush
:: ========================================
:: Replace the Initial Backup Link with
:: the default Links
:: ========================================
del "C:\Documents and Settings\All Users\
Start Menu\Programs\Access IBM\
Create Initial Rapid Restore Ultra Backup.lnk"
cd ..
cd tmpicon
copy *.lnk "C:\Documents and Settings\
All Users\Start Menu\Programs\Access IBM\"
cd ..
cd pe
:: ========================================
:: reinsert the Keys in the registry
:: ========================================
::"c:\Program Files\xpoint\pe\skin\install.bat"
cd skin
regsvr32 /s RRBackupInfo.ocx
regsvr32 /s RRFileTypes.ocx
regsvr32 /s RRName.ocx
regsvr32 /s RRPie.ocx
regsvr32 /s RRProgress.ocx
regsvr32 /s RRTime.ocx
regsvr32 /s RRTree.ocx
regsvr32 /s RRTreeSummaryExclude.ocx
i.exe
rrpcsb -regserver
cd ..
:: ========================================
:: Force the pop-up to take a base
:: ========================================
"c:\Program Files\xpoint\pe\pcrecsa.exe"
```
**CreateA0.s.bat** contiene las siguientes líneas de código:

@echo off :: THIS IS FOR SERVICES :: ======================================================= :: Setup Environment :: ======================================================= SET RRU\_SERVICE=NO

```
SET path=%path%;C:\Program Files\xpoint\pe;c:\
Program Files\xpoint\pe\skin
:: ========================================
:: Reconfigure pcrec.ini for base backup
:: and set schedule
:: ========================================
c:
cd \
cd \"Program Files\xpoint\pe"
start /WAIT pcrecsa bini -fetch
start /WAIT rrpcedit pcrec.ini backup.mod
start /WAIT pcrecsa bini -flush
:: ========================================
:: Replace the Initial Backup Link with
:: the default Links
:: ========================================
del "C:\Documents and Settings\All Users\
Start Menu\Programs\Access IBM\
Create Initial Rapid Restore Ultra Backup.lnk"
cd ..
cd tmpicon
copy *.lnk "C:\Documents and Settings\
All Users\Start Menu\Programs\Access IBM\"
cd ..
cd pe
:: ========================================
:: reinsert the Keys in the registry
:: ========================================
::"c:\Program Files\xpoint\pe\skin\install.bat"
cd skin
regsvr32 /s RRBackupInfo.ocx
regsvr32 /s RRFileTypes.ocx
regsvr32 /s RRName.ocx
regsvr32 /s RRPie.ocx
regsvr32 /s RRProgress.ocx
regsvr32 /s RRTime.ocx
regsvr32 /s RRTree.ocx
regsvr32 /s RRTreeSummaryExclude.ocx
net stop "IBM Rapid Restore Ultra Service"
rrpcsb -service
cd ..
:: ========================================
:: Force the pop-up to take a base
:: ========================================
"c:\Program Files\xpoint\pe\pcrecsa.exe"
InstredoA0.bat contiene las siguientes líneas de código:
@echo off
:: =======================================================
```

```
:: Setup Environment
```

```
:: =======================================================
SET RRU_SERVICE=NO
SET path=%path%;C:\Program Files\xpoint\
pe;c:\Program Files\xpoint\pe\skin
:: ========================================
:: Copy files needed later in the process
:: ========================================
copy cleansp.mod "c:\Program Files\xpoint\pe\"
copy *.lnk "C:\Documents and Settings\
All Users\Start Menu\Programs\Access IBM\"
copy backup.mod "c:\Program Files\xpoint\pe\"
copy createA0.ns.bat "c:\Program Files\xpoint\pe\"
copy createA0.s.bat "c:\Program Files\xpoint\pe\"
copy RRPCedit.exe "c:\Program Files\xpoint\pe\"
copy delay.exe "c:\Program Files\xpoint\pe\"
:: ========================================
:: Unhide the Service Partition
:: ========================================
:: "c:\Program Files\xpoint\pe\pcrecsa.exe" -shutdown
"c:\Program Files\xpoint\pe\pcrecsa.exe" -unlock
:: ========================================
:: FIND THE DRIVE LETTER OF THE SERVICE PARTITION
:: ========================================
if not exist d:\xpshell.exe goto notd
set drive=D:\
echo IBM Service partition set to: %drive%
goto work
:notd
if not exist e:\xpshell.exe goto note
set drive=E:\
echo IBM Service partition set to: %drive%
goto work
:note
if not exist f:\xpshell.exe goto notf
set drive=F:\
echo IBM Service partition set to: %drive%
goto work
:notf
if not exist g:\xpshell.exe goto fail
set drive=G:\
echo IBM Service partition set to: %drive%
:work
:: ========================================
:: Clean the Service Partition
:: Clean out existing A0, B, and C image &
:: index files
:: ========================================
del %drive%pcr*.dat
del %drive%pcr*.idx
```

```
del %drive%ximage0.*
del %drive%base*.*
del %drive%backup*.pcr
:: ========================================
:: Move RRU Icons to a temp dir in xpoint
:: directory
:: ========================================
cd\
cd \"Program Files\xpoint\pe"
cd ..
md tmpicon
cd tmpicon
copy "C:\Documents and Settings\All Users\Start Menu\Programs\
Access IBM\IBM Rapid Restore Enable USB.lnk"
copy "C:\Documents and Settings\All Users\Start Menu\Programs\
Access IBM\IBM Rapid Restore Ultra.lnk"
copy "C:\Documents and Settings\All Users\Start Menu\Programs\
Access IBM\IBM Rapid Restore Media Creator.lnk"
del "C:\Documents and Settings\All Users\Start Menu\Programs\
Access IBM\IBM Rapid Restore Enable USB.lnk"
del "C:\Documents and Settings\All Users\Start Menu\Programs\
Access IBM\IBM Rapid Restore Ultra.lnk"
del "C:\Documents and Settings\All Users\Start Menu\Programs\
Access IBM\IBM Rapid Restore Media Creator.lnk"
cd ..
cd pe
:: =======================================================
:: Determine if the Service is Running
:: =======================================================
net stop "IBM Rapid Restore Ultra Service"
:: ERRORLEVEL=0 if it stops (i.e. is there)
:: ERRORLEVEL=2 if it does not stop (i.e. is not there)
if errorlevel==2 goto noservice
:: =======================================================
:: The service is running so do the work for the service
:: =======================================================
SET RRU_SERVICE=YES
c:
cd\
cd \"Program Files\xpoint\pe"
copy createA0.s.bat createA0.bat
:: ========================================
:: Prepare the pcrec.ini in the MBR
:: ========================================
c:
cd\
cd \"Program Files\xpoint\pe"
start /WAIT pcrecsa bini -fetch
start /WAIT rrpcedit pcrec.ini cleansp.mod
start /WAIT pcrecsa bini -flush
```

```
"c:\Program Files\xpoint\pe\skin\uninstall.bat"
goto end
:noservice
:: =======================================================
:: The service is NOT running so do the work for
:: no service running
:: =======================================================
c:
cd\
cd \"Program Files\xpoint\pe"
copy createA0.ns.bat createA0.bat
:: ========================================
:: Prepare the pcrec.ini in the MBR
:: ========================================
cd\
cd \"Program Files\xpoint\pe"
start /WAIT pcrecsa bini -fetch
start /WAIT rrpcedit pcrec.ini cleansp.mod
start /WAIT pcrecsa bini -flush
"c:\Program Files\xpoint\pe\skin\uninstall.bat"
goto end
:fail
ECHO No Service Partition Found - Did not install
:end
```
## **Apéndice B. Avisos**

Puede que en otros países, IBM no ofrezca los productos, los servicios o las funciones que se describen en este documento. Consulte con el representante local de IBM para obtener información sobre los productos y servicios disponibles actualmente en su zona. Cualquier referencia a un producto, programa o servicio de IBM no pretende afirmar o implicar que sólo se pueda utilizar el producto, programa o servicio de IBM. En su lugar, se puede utilizar cualquier producto, programa o servicio funcionalmente equivalente que no infrinja ninguno de los derechos de propiedad intelectual de IBM. Sin embargo, la evaluación y verificación del funcionamiento de cualquier producto, programa o servicio no IBM son responsabilidad del usuario.

IBM puede tener patentes o solicitudes de patentes pendientes que cubran el tema principal tratado en este documento. La entrega de este documento no le confiere ninguna licencia sobre dichas patentes. Puede enviar sus consultas sobre licencias, por escrito, a:

*IBM Director of Licensing IBM Corporation North Castle Drive Armonk, NY 10504-1785 U.S.A.*

INTERNATIONAL BUSINESS MACHINES CORPORATION PROPORCIONA ESTA PUBLICACIÓN "TAL CUAL" SIN GARANTÍAS DE NINGUNA CLASE, YA SEAN EXPRESAS O IMPLÍCITAS, INCLUYENDO, PERO SIN LIMITARSE A, LAS GARANTÍAS IMPLÍCITAS DE NO INFRACCIÓN, COMERCIALIZACIÓN O IDONEIDAD PARA UN PROPÓSITO DETERMINADO. Algunas jurisdicciones no permiten declaraciones de limitación de responsabilidad de garantías explícitas o implícitas en algunas transacciones, por tanto, es posible que esta declaración no se aplique al usuario.

Esta información puede contener imprecisiones técnicas o errores tipográficos. Periódicamente se efectúan cambios en la información aquí contenida; dichos cambios se incorporarán en las nuevas ediciones de la publicación. IBM puede realizar mejoras y/o cambios en el (los) producto(s) y/o programa(s) descrito(s) en esta publicación en cualquier momento sin previo aviso.

Los productos descritos en este documento no están pensados para que se utilicen en implantaciones u otras aplicaciones para mantenimiento de la vida donde un mal funcionamiento pueda ocasionar lesiones o, incluso, la muerte. La información contenida en este documento no afecta o altera las especificaciones o garantías del producto IBM. Nada de lo que aparezca en este documento puede utilizarse como una licencia implícita o explícita o inmunidad ante los derechos de propiedad intelectual de IBM u otros proveedores. Toda la información que aparece en este documento se obtuvo en entornos específicos y se utiliza con fines ilustrativos. El resultado obtenido en otros entornos operativos puede variar.

IBM puede utilizar y distribuir cualquier parte de la información que proporcione cualquier cliente de la forma que considere más apropiada sin incurrir en ningún tipo de obligación con el cliente.

## **Sitios Web no IBM**

Las referencias hechas en esta publicación a sitios Web no IBM se proporcionan sólo por comodidad del usuario y en ningún modo constituyen un respaldo de dichos sitios Web. Los materiales de dichos sitios Web no forman parte de los materiales para este producto de IBM y el uso de dichos sitios Web es a cuenta y riesgo del usuario.

## **Marcas registradas**

Los términos siguientes son marcas registradas de International Business Machines Corporation en los Estados Unidos y/o en otros países:

IBM ImageUltra Rapid Restore ThinkPad **ThinkCentre** 

Microsoft, Windows y Windows NT son marcas registradas de Microsoft Corporation en los Estados Unidos y/o en otros países.

Otros nombres de compañías, productos o servicios pueden ser marcas registradas o marcas de servicio de otras empresas.